## **Filtros de la familia Distorsionar (distort).**

Coordenadas marinas (polar coordinates). Filtro con dos efectos, el primero realiza un efecto de cilindro morfo haciendo un circulo y el segundo crea un par de olas semejante a una fuente con una trayectoria hacia rriba. Coordenadas mari<br>
amorfo haciendo un<br>
Oscarriba. **Coordenadas marinas (polar coordinates)**.- Filtro con dos efectos, el primero realiza un efecto de cilindro amorfo haciendo un circulo y el segundo crea un par de olas semejante a una fuente con una trayectoria hacia

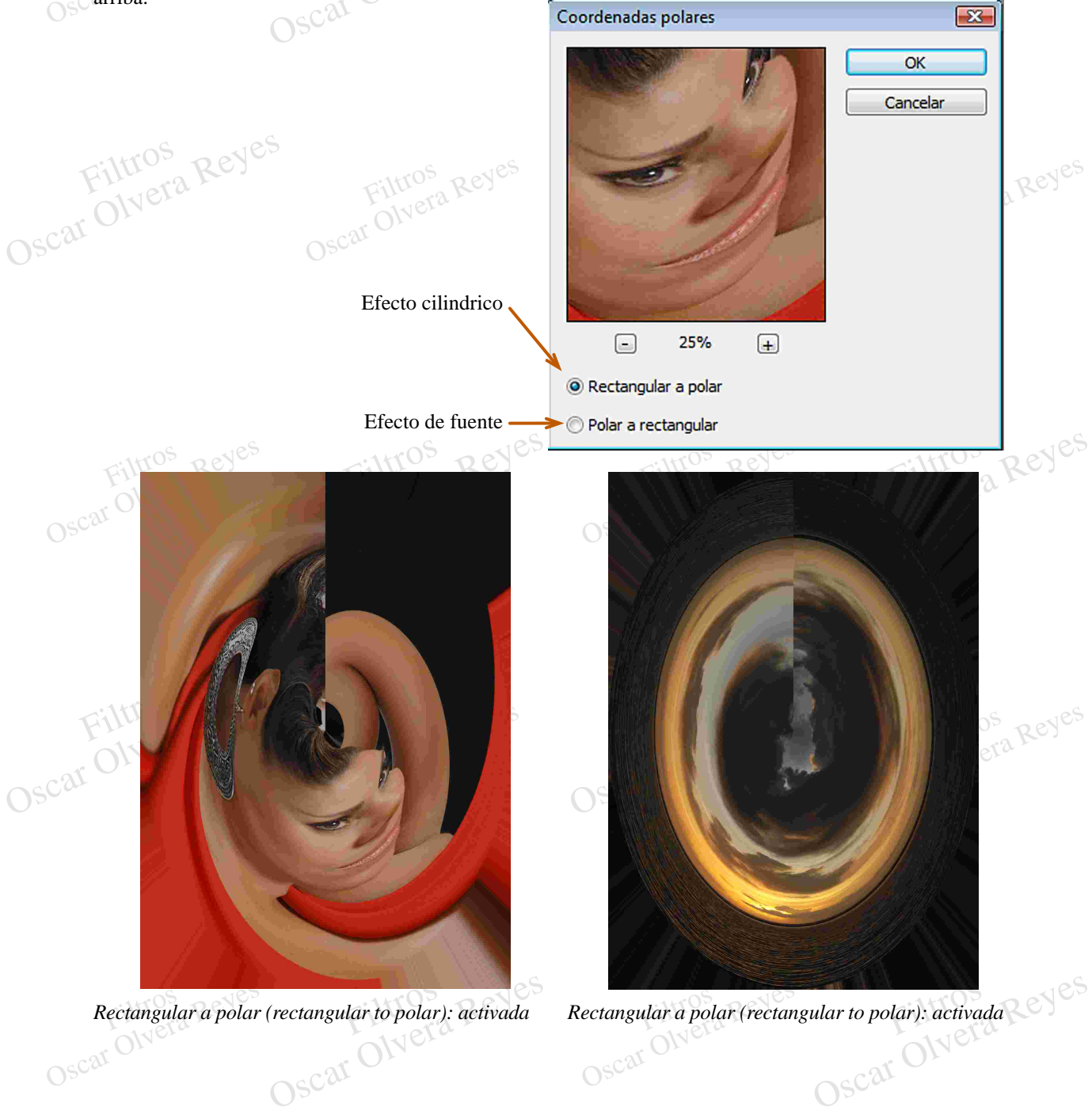

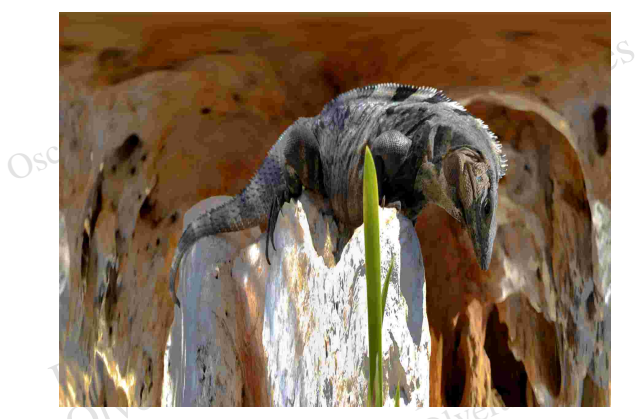

Oscar Polar a rectangular (polar to rectangular): activado *Polar a rectangular (polar to rectangular): activado Polar a rectangular (polar to rectangular): activado*

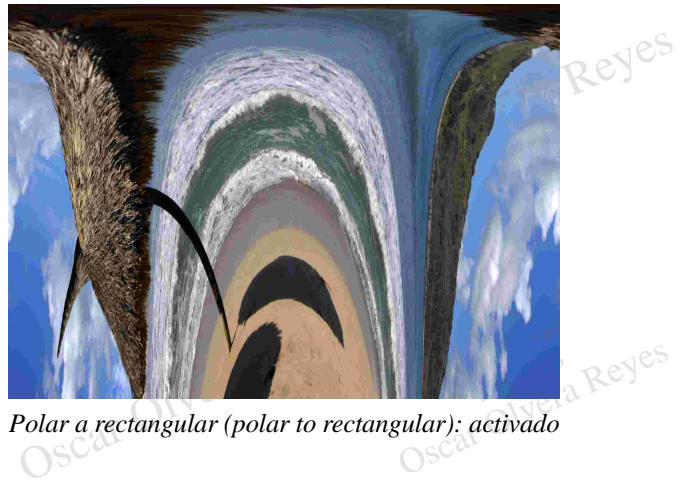

Reyes

**Corrección de lente (lens correction)**.- Con sencillas opciones y herramientas se puede lograr corregir la perspectiva causada por una mala elección de lente a usar en tomas de fotográficas de un elemento demasiado largo, ya sea en lo alto o lo largo, al mismo tiempo se puede rotar la imagen, aumentar o disminuir su tamaño sin incrementar el tamaño del lienzo y también elimina o disminuye la aberración cromática causada por lentes no porfesionales.

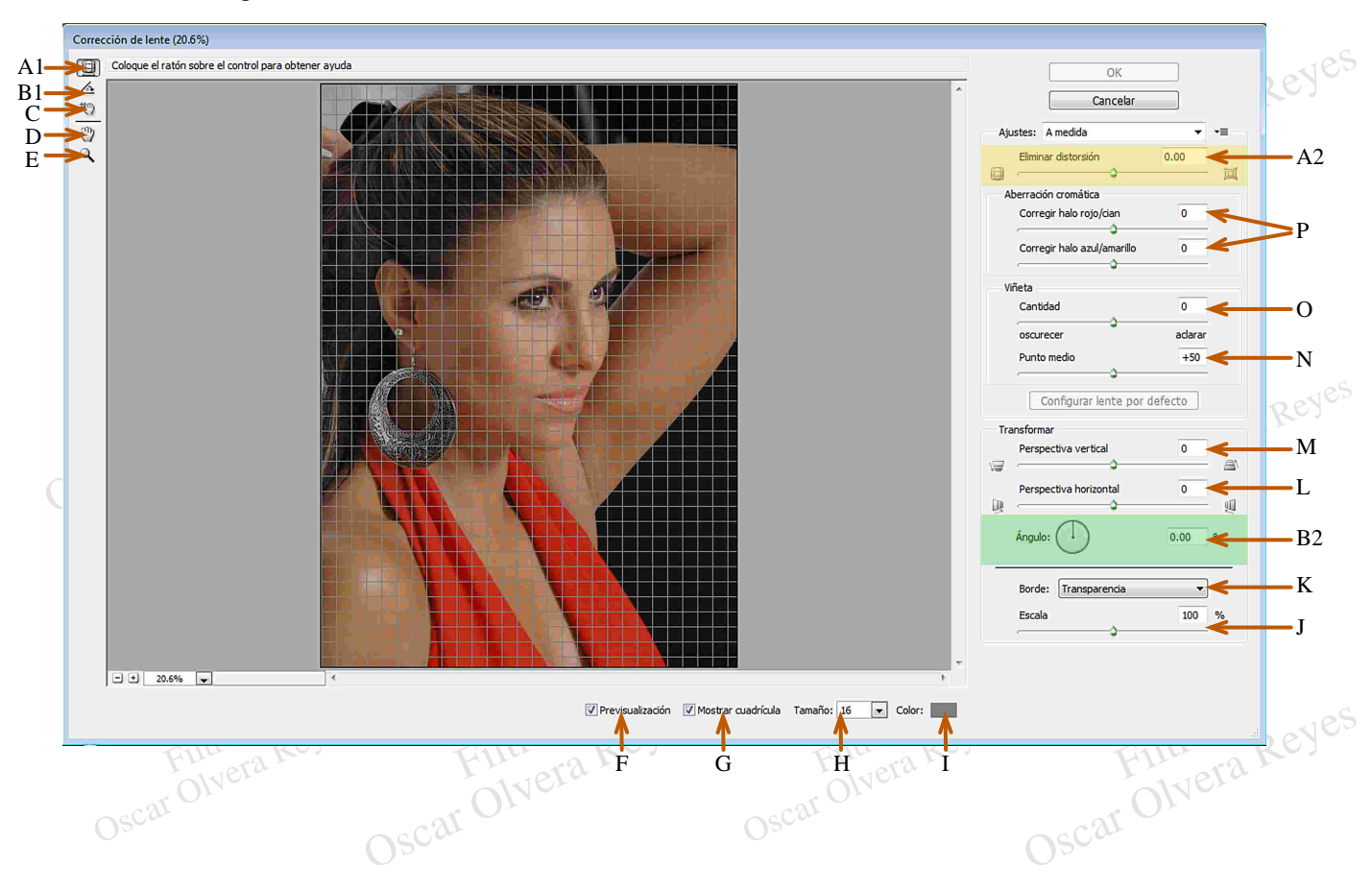

pretención de esta herramienta es manualmente<br>cambiar la posible aberración de la perspectiva de la<br>imagen causada por un lente gran angular con el que pretención de esta herramienta es manualmente<br>
cambiar la posible aberración de la perspectiva de la<br>
imagen causada por un lente gran angular con el que<br>
fué tomada, su uso es sencillo, solo de clic sostenido<br>
dentro de l **A1) (Quitar distorsión [remove distortion])** La pretención de esta herramienta es manualmente imagen causada por un lente gran angular con el que fué tomada, su uso es sencillo, solo de clic sostenido dentro de la imagen y mueva el mouse, notará que la imagen cambia su distorsión de una forma esferizada, este resultado es muy semejante al filtro distorisionar esferizar.

distortion remove]) Realiza el mismo efecto solo que el control de la distorsión es por medio de la adjudicación de números precisos negativos o positivos y por medio del nivelador dando clic sostenido en el.  $\frac{1}{2}$ <br>
distortion removel) I<br>
que el control de la d<br>
adjudicación de nún<br>
positivos y por medi<br>
sostenido en el. **A2) (Configurar corrección de distorsión [set the distortion remove])** Realiza el mismo efecto solo adjudicación de números precisos negativos o positivos y por medio del nivelador dando clic sostenido en el.

> **B1) (Enderezar [straigghten])** Corrección de la rotación de la imagen, lo único que tiene que hacer es dar clic sostenido en el interior de la imagen y manualmente moviendo el mouse usted soltará el clic en un ángulo que le parezca conveniente para dar una nueva orientación de la rotación de la imagen.

**B2) (Configurar el ángulo de corrección de la<br>imagen [set the image rotation angle]) Al igual que** B2) (Configurar el ángulo de corrección de la imagen [set the image rotation angle]) Al igual que la la herramienta Enderezar tiene como objetivo<br>Oscar el ángulo de rotación de la imagen solo que en esta puede adjudicarse **imagen [set the image rotation angle])** Al igual que la la herramienta Enderezar tiene como objetivo modificar el ángulo de rotación de la imagen solo que en esta puede adjudicarse un número positivo o negativo o mejor aún realizar el ajuste por medio del deslizador que controla los valores numéricos por medio de la acción de clic sostenido y mover el mouse.

C) (Mover cuadrícula<br>
adentro de la imagen y<br>
la cuadrícula de trabajo<br>
D) (Mano [hand]) Un<br>
con esta herramienta p adentro de la imagen y mueva el mouse para deslizar<br>la cuadrícula de trabajo. adentro de la imagen y mueva el mouse para deslizar<br>la cuadrícula de trabajo.<br>**D) (Mano [hand])** Una vez hecho un acercamiento<br>con esta herramienta puede desplazarse de un sitio **C) (Mover cuadrícula [move grid])** De clic sostenido la cuadrícula de trabajo.

con esta herramienta puede desplazarse de un sitio a otro de la imagen con la acción de clic sostenido.

**E) (Zoom)** Para acercarse o alejarce de la imagen.

**F)** Al estar activada muestra los cambios que se estan aplicando al desactivarla enseña como era originalmente la imagen.

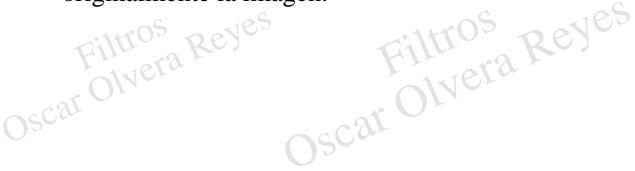

cuadrícula<sup>Filtros</sup> Reyes **G)** Al desactivarla no se mostrará la cuadrícula de

trabajo y al estar activada si.<br> **H**) Tamaño de la celda de la<br> **D** Color de la cuadrícula. **H)** Tamaño de la celda de la cuadrícula.

**I)** Color de la cuadrícula.

**J)** Por medio de porcentajes se cambia el tamaño ya sea para aumentarlo o disminuirlo.

sobrante del lienzo se tienen tres formas de rellenarlo. **K)** Interesante opción que al achicar una imagen el

**Extensión de borde (edge extension).- Extiende el** Sobrante del lienzo se tienen tres formas de rellenarlo.<br>
Extensión de borde (edge extension).- Extiende el<br>
mismo acado de la imagen en sus cuatro lados hacia<br>
todo el lienzo que se encuentre como faltante de la mismo acado de la imagen en sus cuatro lados hacia imagen.

**Transparencia (transparency)**.- No se añade nada en el faltante del lienzo y al dar Ok en esta ventana se obtendra transparencia en los lados de la imagen.

de información en el lienzo se adjudica como color<br>plano, el color que se encuentra en la herramienta<br>Color de fondo de la caja de herramientas.<br>L) Por medio de los valores -100 al 100 se indica si<br>la perspectiva horizonta ano, el color que se encu<br>Solor de fondo de la caja d<br>De por medio de los valores **Color de fondo (background color)**.- En el faltante de información en el lienzo se adjudica como color Color de fondo de la caja de herramientas.

**L)** Por medio de los valores -100 al 100 se indica si la perspectiva horizontal se va a realizar hacia la derecha (valores positivos) o a la izquierda (valores negativos) y su cantidad marcará el tanto de la distorsión.

alores negativos)<br>
e la distorsión.<br>
Aral de la viñeta.<br>
El primeta. la perspectiva vertical se va a re<br>
(valores positivos) o hacia arriba (<br>
y su cantidad marcará el tanto<br>
N) Extiende o disminuye el área c **M)** Por medio de los valores -100 al 100 se indica si la perspectiva vertical se va a realizar hacia abajo (valores positivos) o hacia arriba (valores negativos) y su cantidad marcará el tanto de la distorsión.

**N)** Extiende o disminuye el área central de la viñeta.

**O)** A valores negativos la viñeta se realizará de color negro (oscura) y a positivos de color blanco (clara), la cantidad marcará que tan grande va ser aplicada la viñeta.

Filtros Contra Reyes, California españa en las líneas marcadas en las imágenes. zules y amarillos) existente<br>
n la transición de colores di<br>
OSC<sup>36</sup> **P)** Buena opción para disminuir y en unos casos eliminar la aberración cromática (halos rojos, cianes, azules y amarillos) existentes en las líneas marcadas en la transición de colores diferentes en las imágenes.

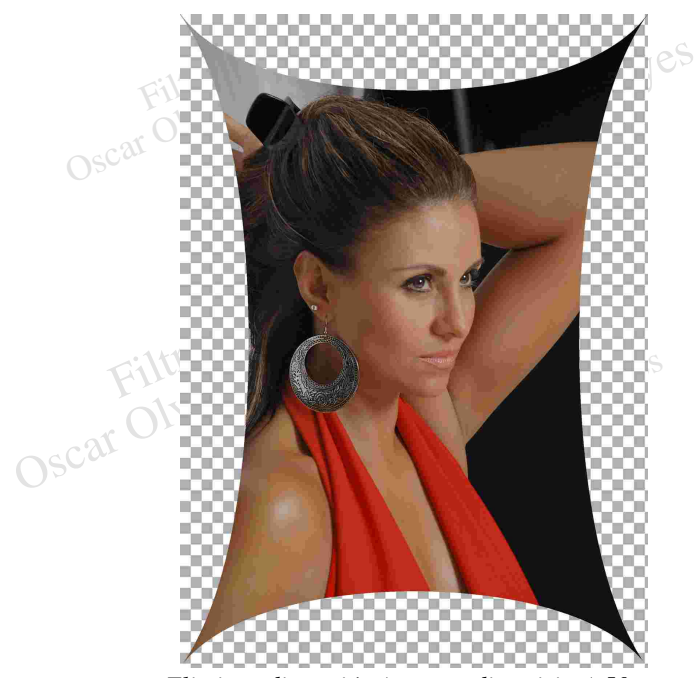

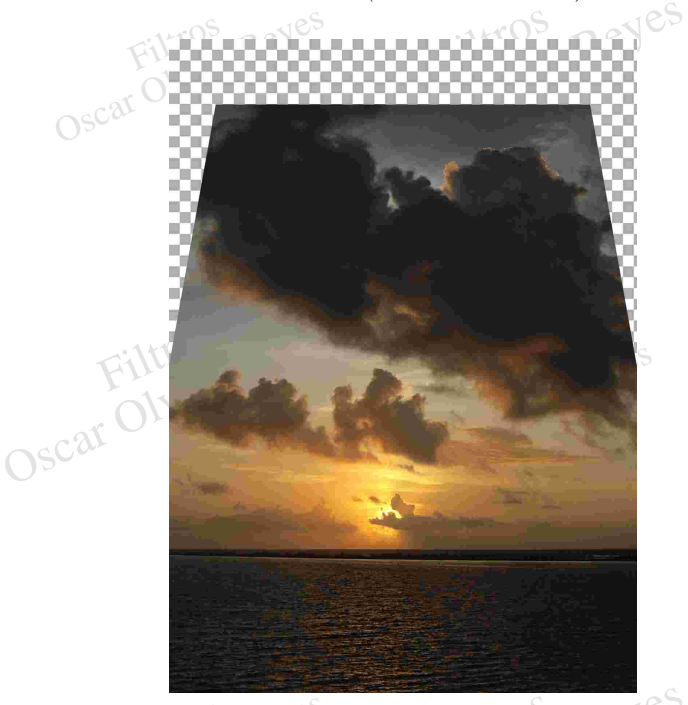

Perspectiva verti<br>Oscar Olvera Reyes ral (vertical perspective) 50 *Perspectiva vertical (vertical perspective) 50 Perspectiva vertical (vertical perspective) -50*

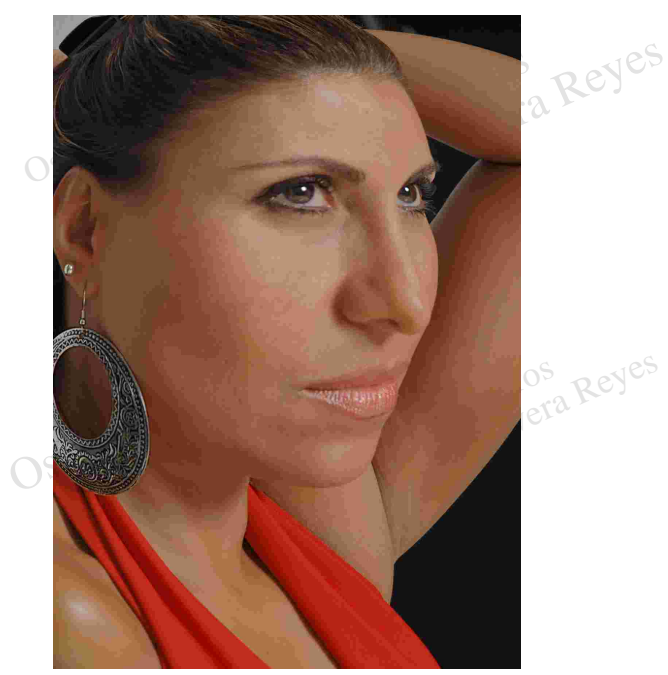

*Eliminar distorsión (remove distorision) 50 Eliminar distorsión (remove distorision) -50*

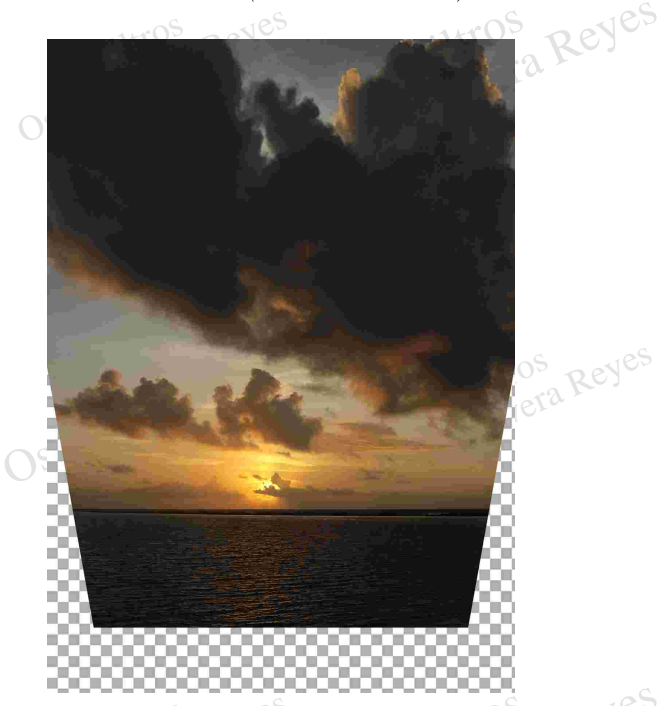

cal perspective) 50 Reyes Perspectiva vertical (ver

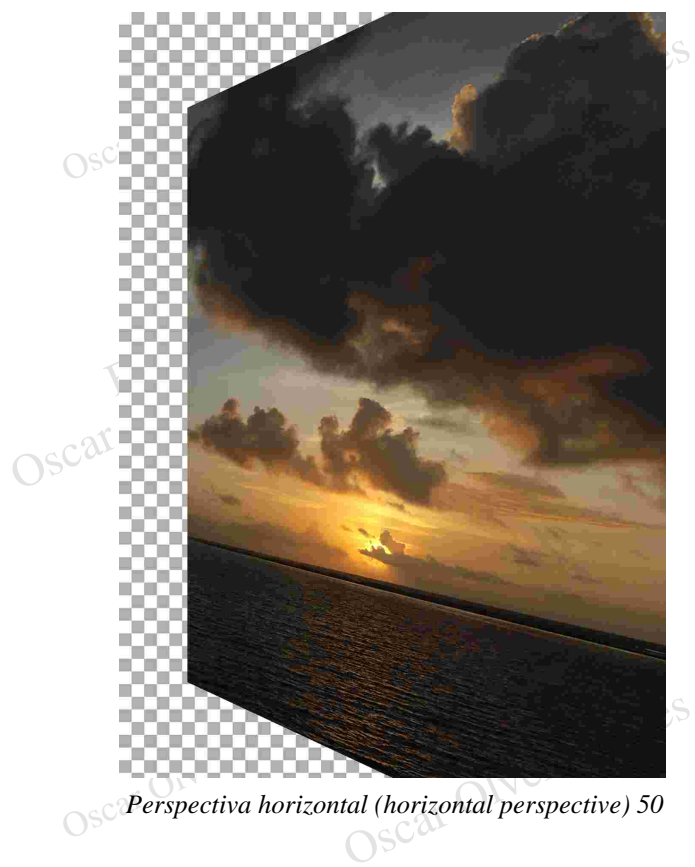

*Perspectiva horizontal (horizontal perspective) 50 Perspectiva horizontal (horizontal perspective) -50*

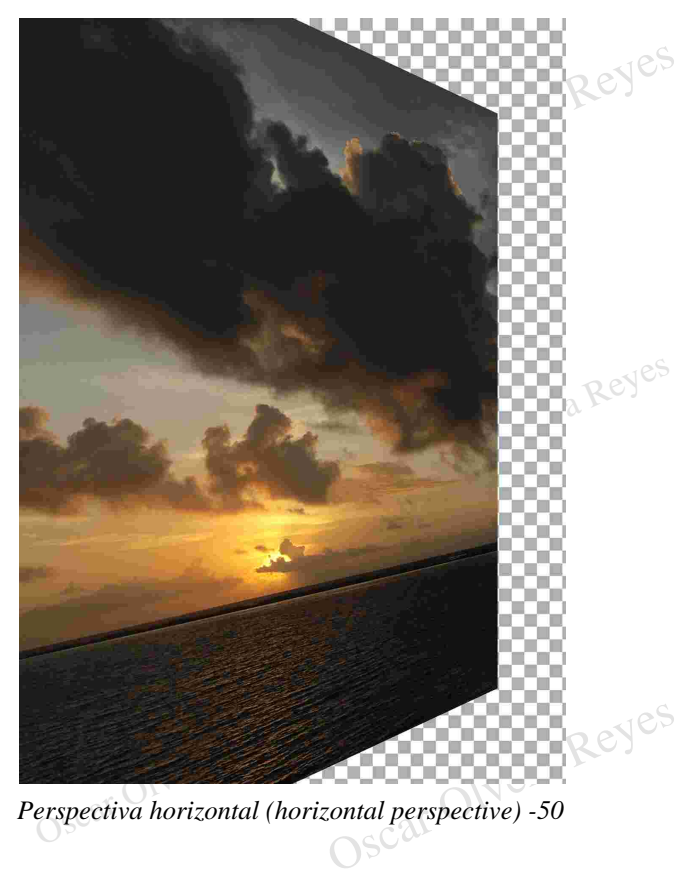

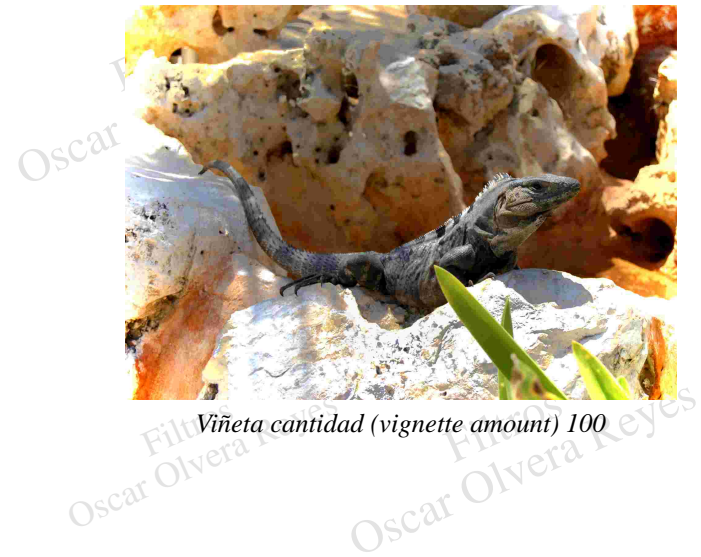

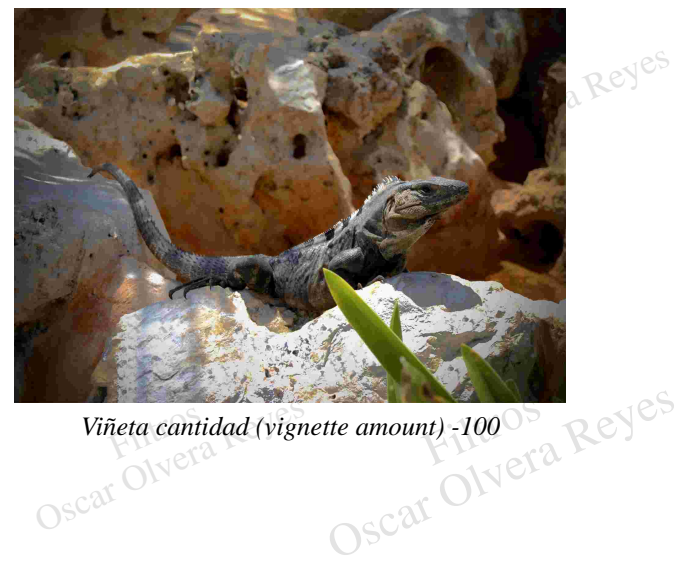

Viñeta cantidad (vignette amount) 100<br>
Viñeta cantidad (vignette amount) -100<br>
Oscar Oscar Oscar Oscar Oscar Oscar Oscar Oscar Oscar Oscar Oscar Oscar Oscar Oscar Oscar Oscar Oscar Oscar<br>
Oscar Oscar Oscar Oscar Oscar Osca

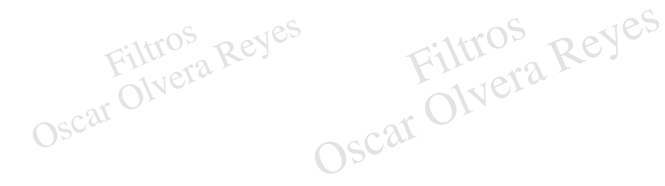

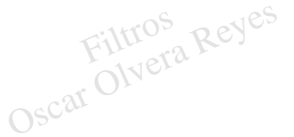

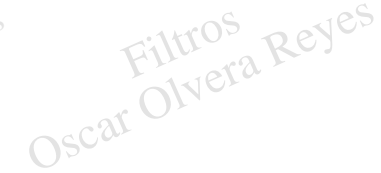

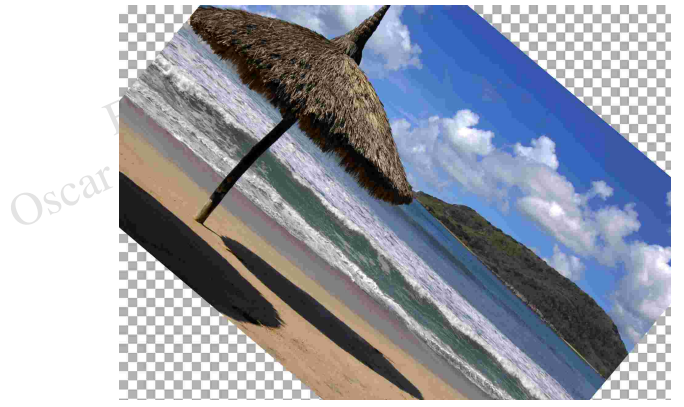

Filtros Reye**Transparency)** dusparency)<br>Filtros Reyes *Ángulo (angle) 315° y Borde Transparencia (Edge*

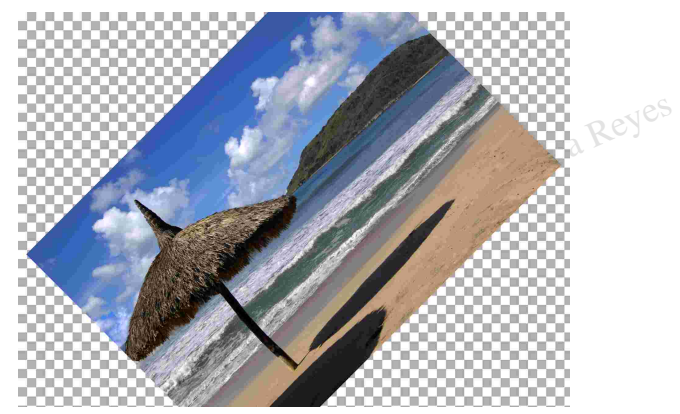

ncy)<br>Filtros Reyes Filtros Transpar *Ángulo (angle) 135° y Borde Transparencia (Edge Transparency*)

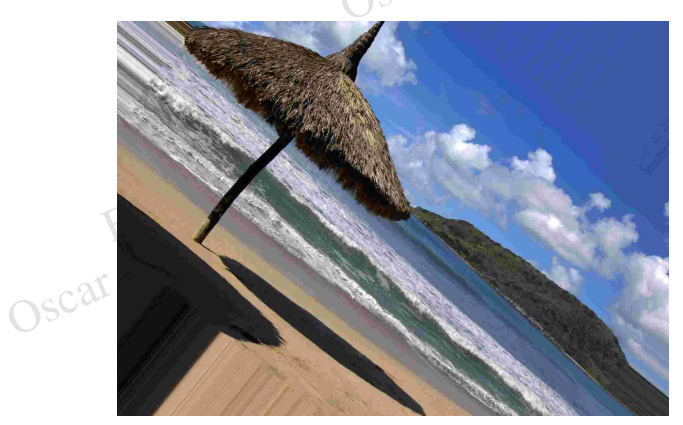

*Ángulo (angle) 315° y Borde Extensión de borde (Edge Edge extension)*

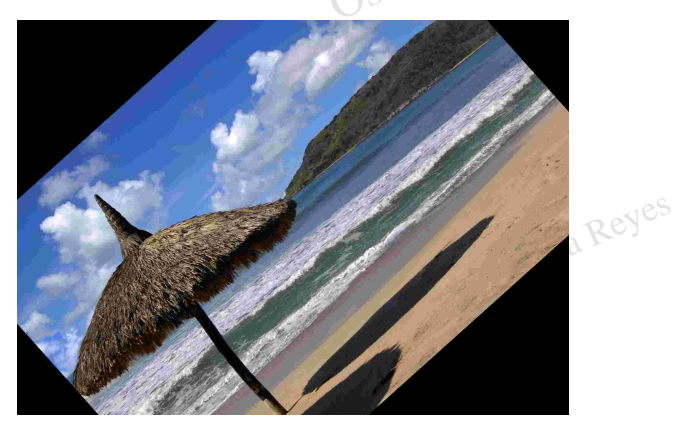

*Ángulo (angle) 135°, Borde Color de fondo (Edge Background color) y Escala 130% (Scale 130%)*

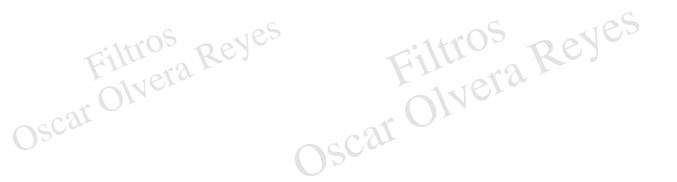

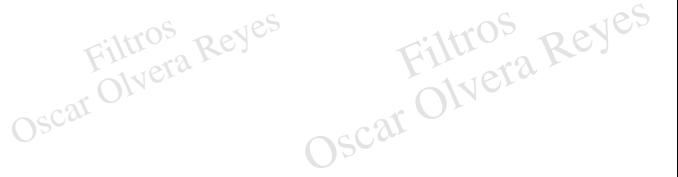

**Cristal (glass)**.- crea un mosaico de cristales através de los cuales se nota la imagen.

y textura (texture) varias.

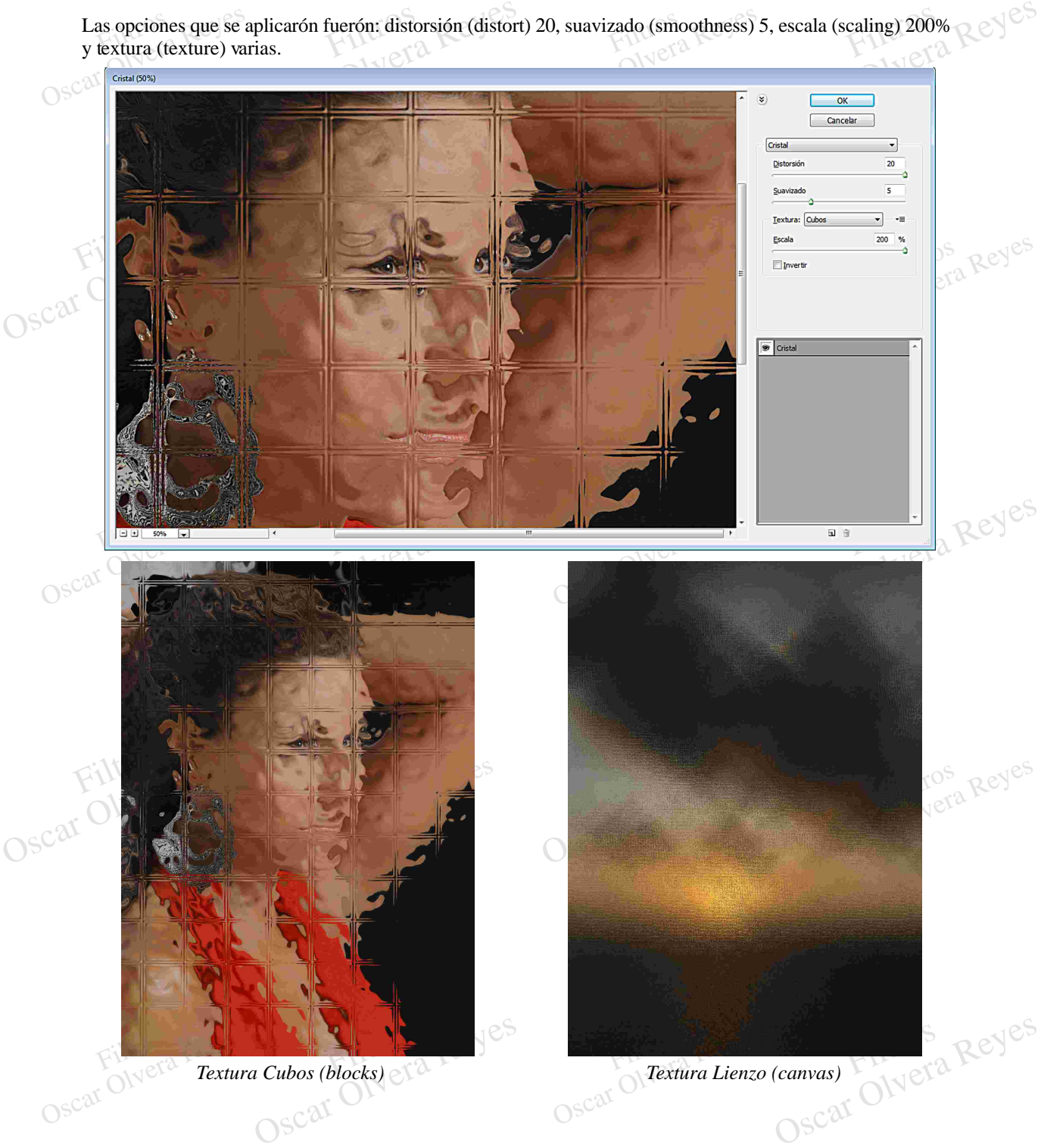

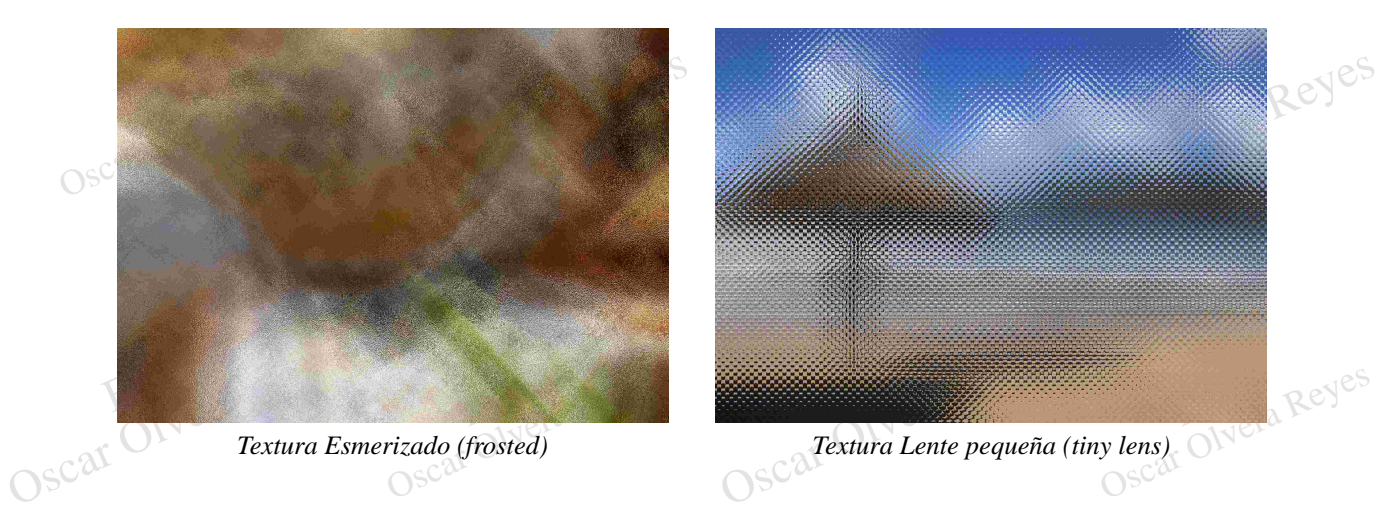

**Desplazar (displace)**.- efecto curioso en donde se mezcla la fotografía con una imagen en formato .psd, la imagen original tiene un desplazamiento determinado por los valores de las opciones de la ventana.

Opciones constantes que se aplicarón fuerón: horizontal scale 50%, vertical scale 50%.

La escala horizontal y vertical se<br>desplazamiento sobre el área del lienzo. La escala horizontal y vertical se refieren al<br>desplazamiento sobre el área del lienzo.

La escala horizontal y vertical se refieren al<br>desplazamiento sobre el área del lienzo.<br>Os Estirar (stretch ti fit). Al activar esta opción el archivo<br>.PSD que se involucra en este filtro se ajusta a la<br>maneficia de la imp Estirar (stretch ti fit).- Al activar esta opción el archivo .PSD que se involucra en este filtro se ajusta a la superficie de la imagen a trabajar.

Segmentar (tile).- El archivo .PSD que se combina con la imagen original se repite varias veces y puede no verse completo.

Dar la vuelta (wrap around).- La imagen original se repite en el lienzo. repite en el lienzo.

Dar la vuelta (wrap around).- La imagen original se<br>repite en el lienzo.<br>Cas Repetir pixeles de borde (repeat edge pixels).- E<br>faltante del lienzo que se provoca al mover la image Repetir pixeles de borde (repeat edge pixels).- El faltante del lienzo que se provoca al mover la imagen se rellena estirando la imagen original.

> Nota: Al dar clic en Ok saldrá la ventana de apertura de un archivo, usted debe elegir una imagen en formato .PSD para que sea la que se mezcle con la imagen original, en mi ejemplo abri la imagen con la palabra EnfocARTE en fondo transparente.

Contros Reyes

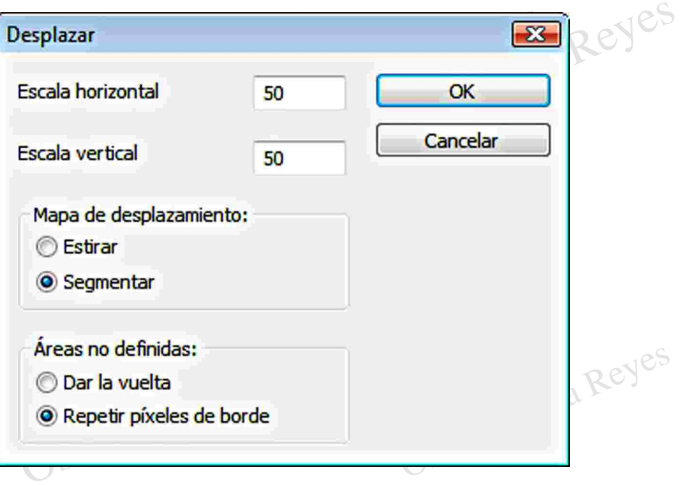

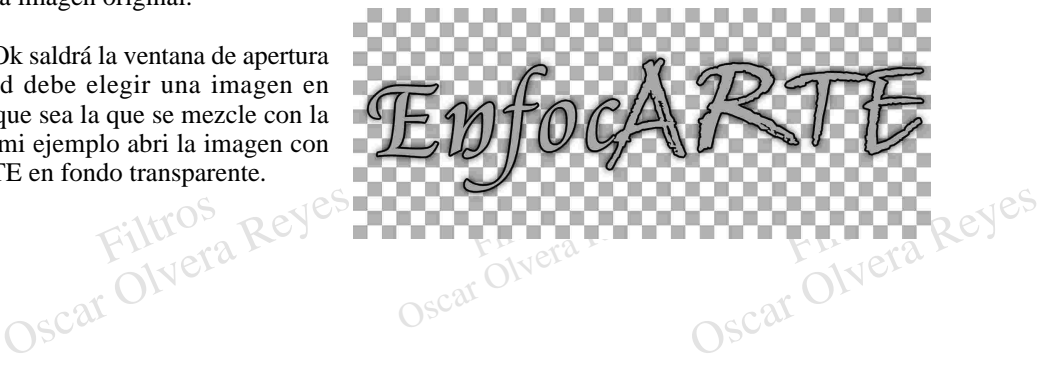

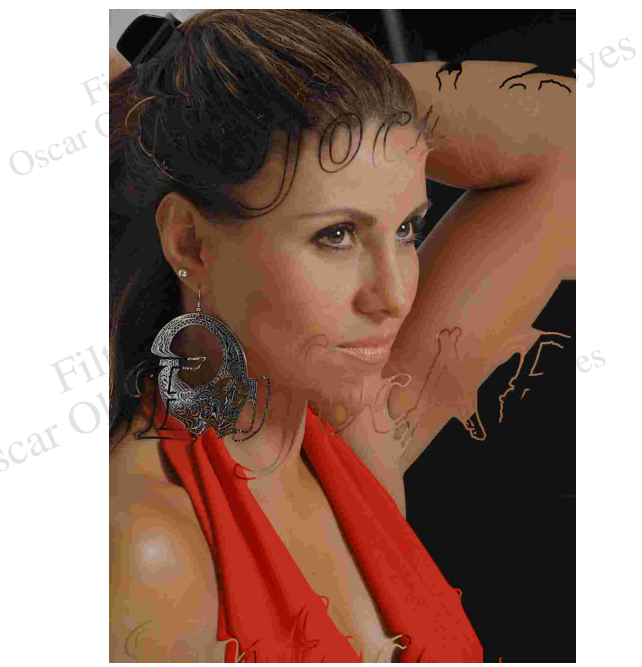

Oscar

Segmentar (tile)<br>
Áreas no definidas (undefined area): Repetir pixeles<br>
de borde (repeat edge pixels)<br>
Oscar Olye Cart Mapa de desplazamiento (displacement map): Segmentar (tile) Áreas no definidas (undefined area): Repetir pixeles  $\mathbb{N}^{\odot}$  de borde (repeat edge pixels)

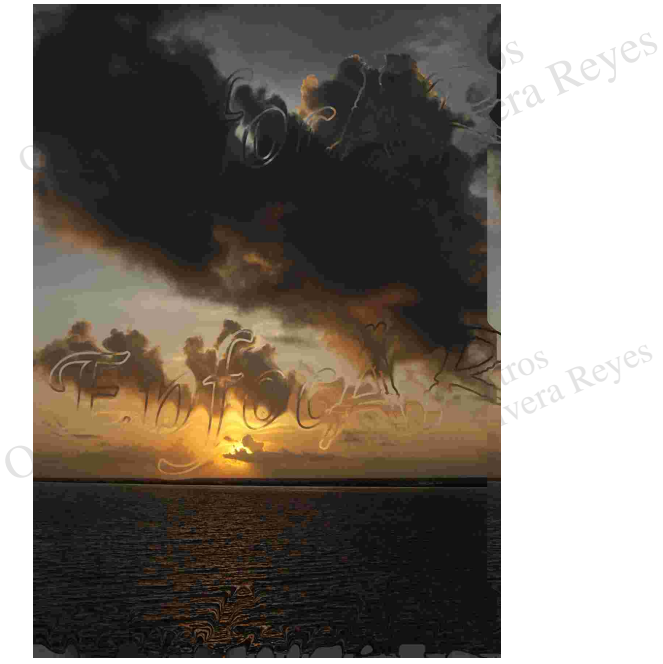

Segmentar (tile)<br>
reas no definidas (undefined area): Dar la vuelta<br>
Oscar Olvera Reyes<br>
Oscar Oscar Oscar Oscar Oscar Oscar Oscar Oscar Oscar Oscar Oscar Oscar Oscar Oscar Oscar Oscar Oscar Oscar Oscar Oscar Oscar Oscar O Mapa de desplazamiento (displacement map): Segmentar (tile) Áreas no definidas (undefined area): Dar la vuelta (wrap around)

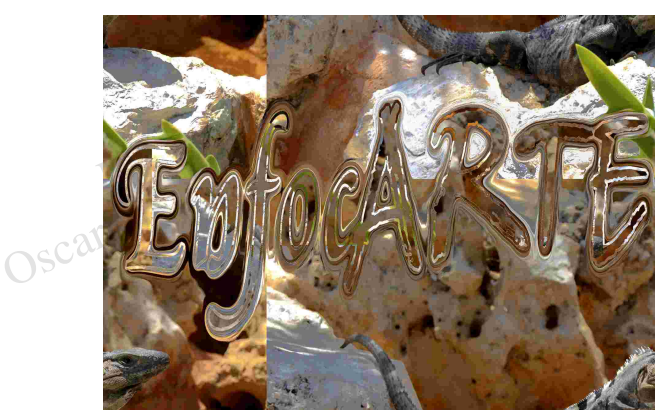

Oscar Olvera ndetined area): Repetir pixeles<br>
repeat edge pixels)<br>
OSC<sup>21</sup> Mapa de desplazamiento (displacement map): Estirar (stretch to fit) Áreas no definidas (undefined area): Repetir pixeles  $\mathbb{C}^{\circ}$  de borde (repeat edge pixels)

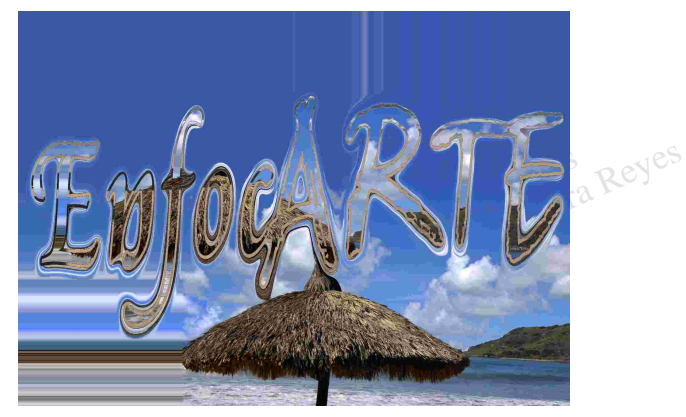

d area): Dar la vuelta<br>
nd)<br>
Cilitt<sup>ros</sup><br>
Cilittr<sup>os</sup><br>
Cilit Oscar Olvera Reyes Mapa de desplazamiento (displacement map): Estirar (stretch to fit) Áreas no definidas (undefined area): Dar la vuelta (wrap around)

Distorsionar (shear).- Filtro que da la posibilidad de curvear una imagen por medio de curvas.<br>
En la versión de Photoshop 7 y CS en español este filtro tiene el nombre de Proyectar SC<sup>201</sup> **Distorsionar (shear)**.- Filtro que da la posibilidad de curvear una imagen por medio de curvas.

En la versión de Photoshop 7 y CS en español este filtro tiene el nombre de Proyectar

En la cuadrícula existe una línea vertical recta en medio lo que tiene que hacer es dar clic sostenido en una parte área de esta línea y mover el mouse, notará que se crea un Nodo y que se transforma la línea en un arco, usted puede dar otro clic sostenido en otra zona de la línea a deformar y realizar otra curva, en el caso de

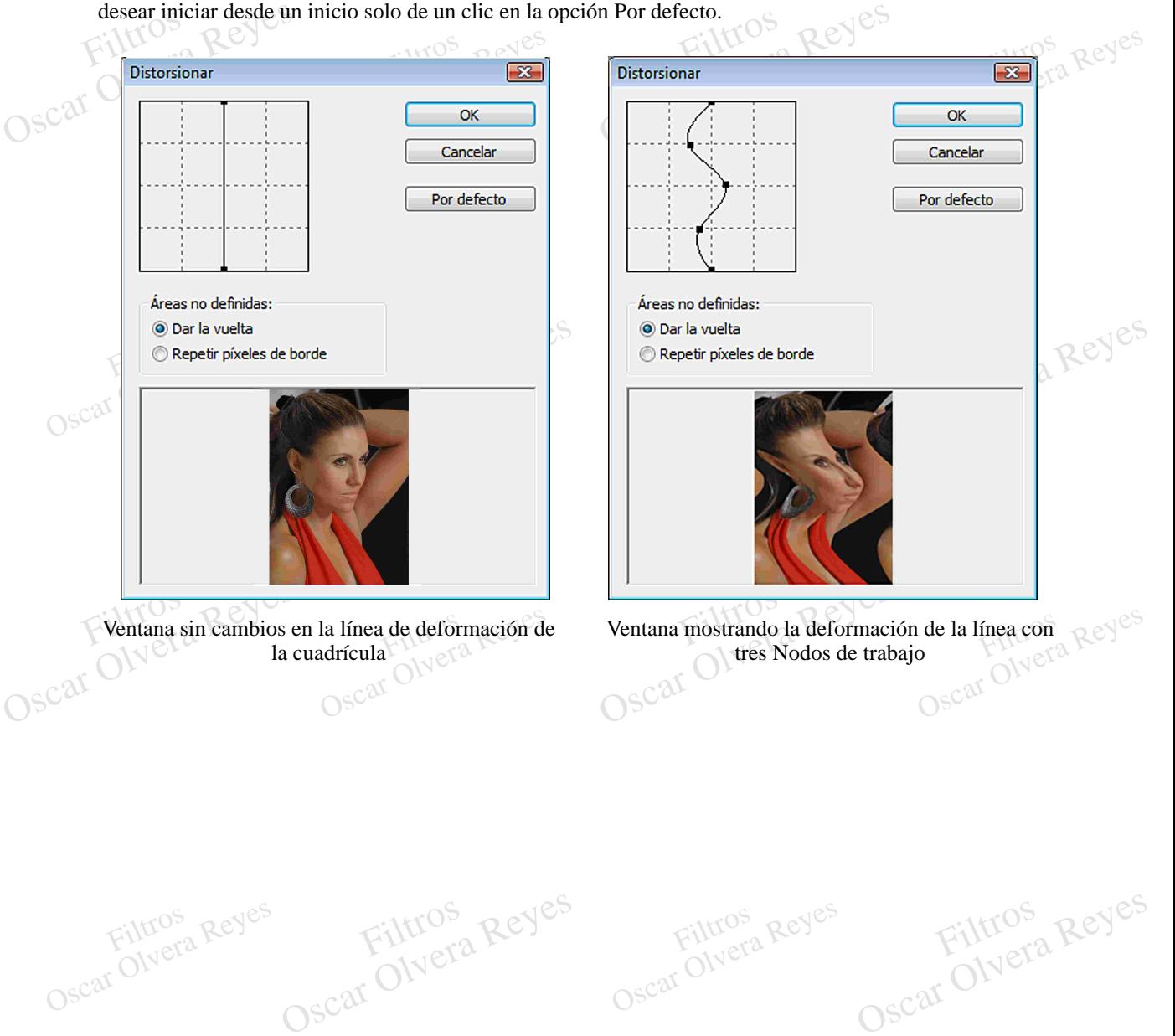

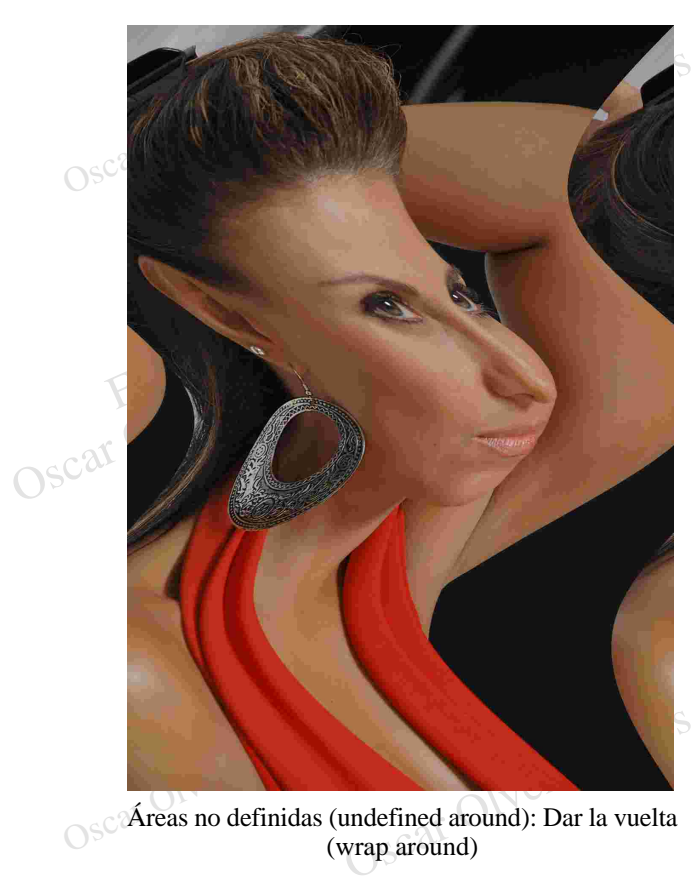

Áreas no definidas (undefined around): Dar la vuelta (wrap around)

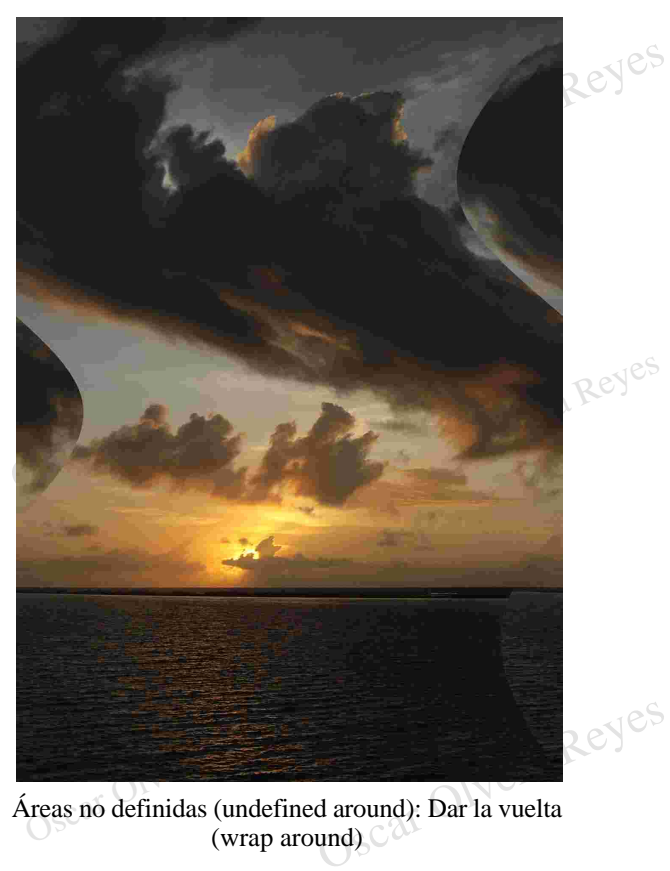

Áreas no definidas (undefined around): Dar la vuelta (wrap around)

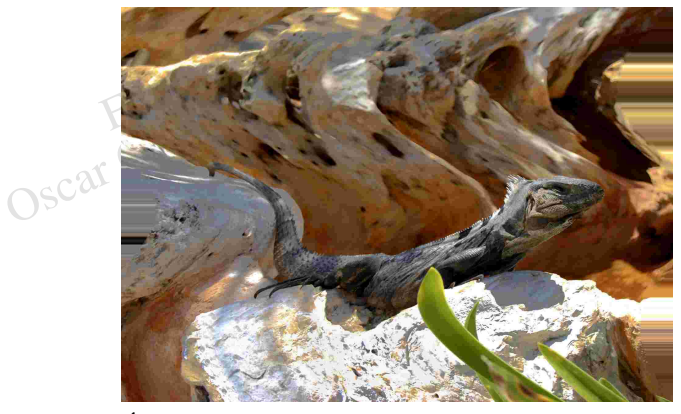

Filtros de borde (repeat edge pixels) Descar Olyera Rey Áreas no definidas (undefined around): Repetir pixeles

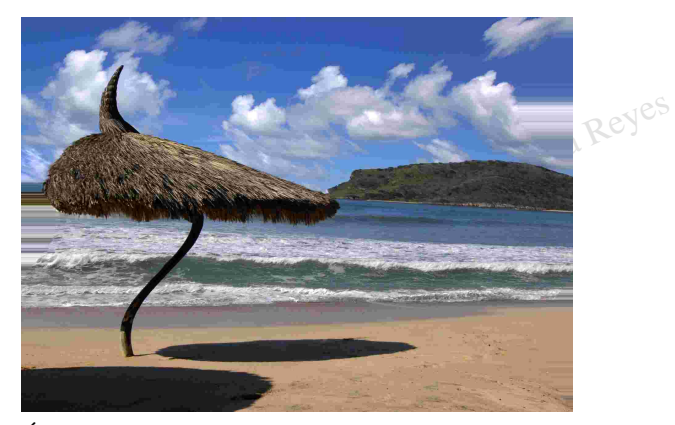

Sear Olvera Reyes Civera Chiefe Chiefe Áreas no definidas (undefined around): Repetir pixeles de borde (repeat edge pixels)

dentro de la magen o una co<br>hacia el centro de la imagen. Oscar Olyes o una contracción de hundimiento **Encoger (pinch)**.- Posibilidad de crear un bulto esferico dentro de la imagen o una contracción de hundimiento

Oscar Olvera Reyes Contros Reyes

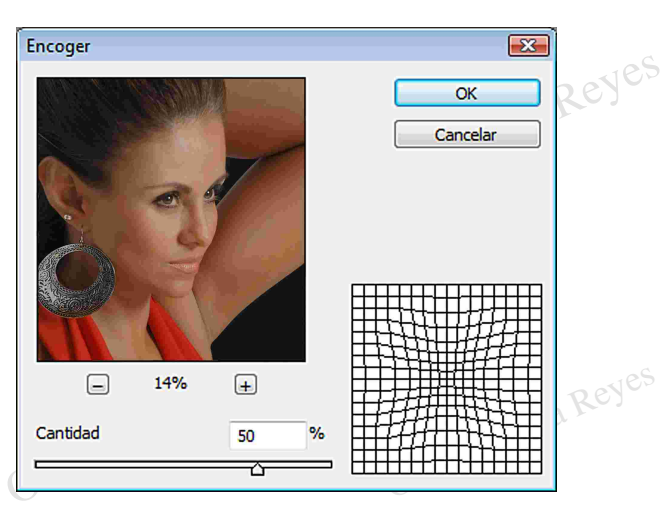

 $\mathbb{F}_\mathbf{k}$ 

Filtros

Reyes

Reyes

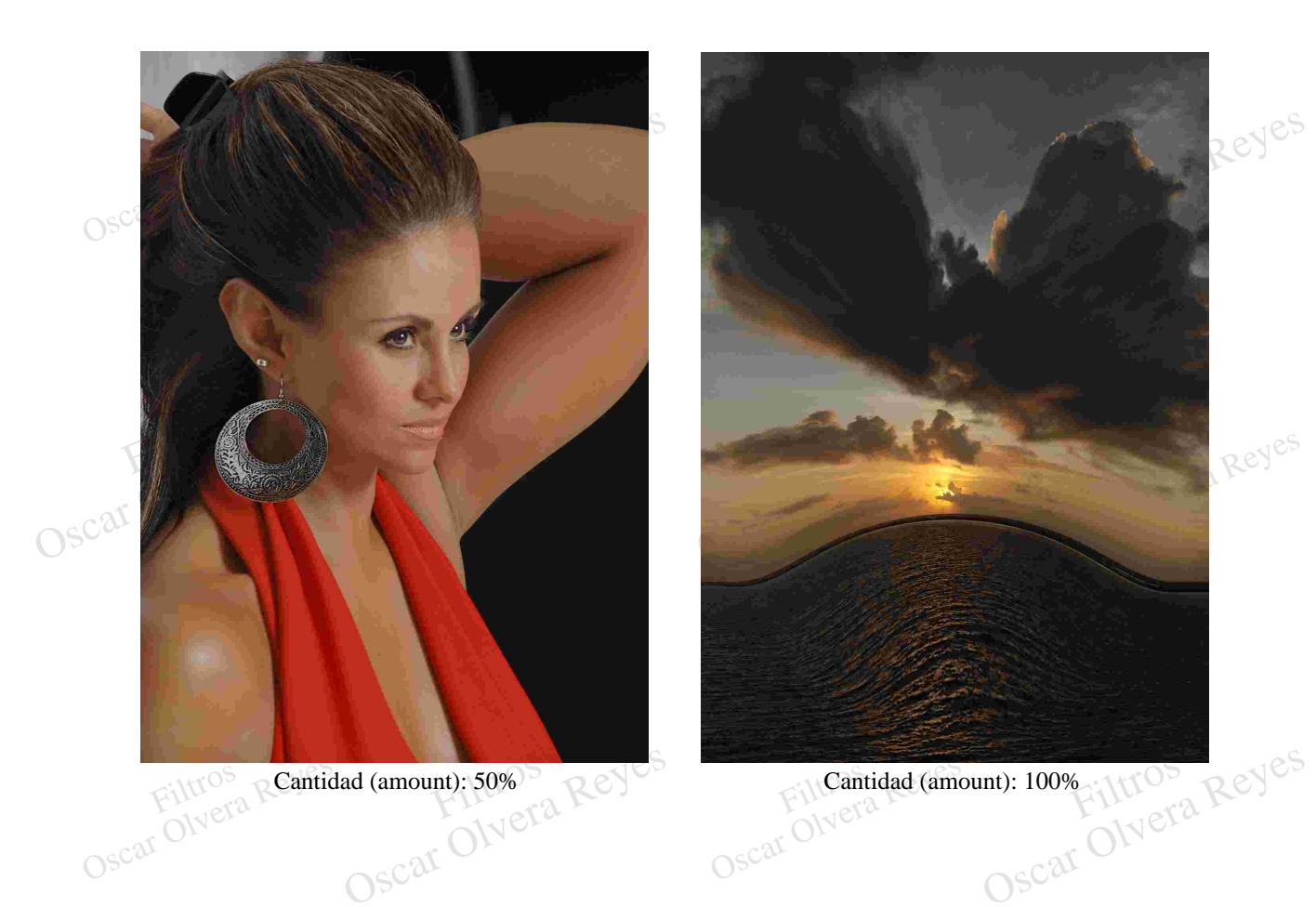

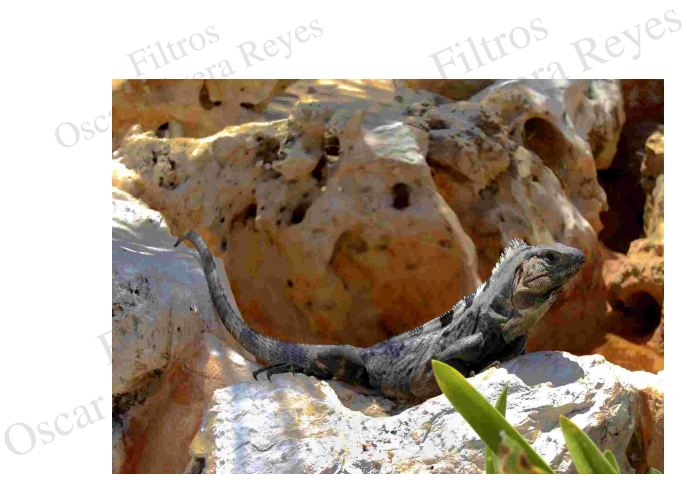

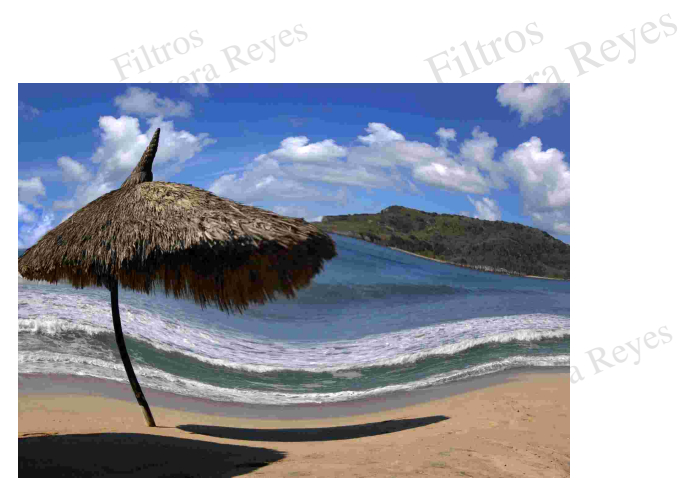

Cantidad (amount): -50% Cantidad (amount): -100%

Filtros

Esferizar (spherize). Al igual que el anterior se tiene la posibilidad de crear un bu<br>
Oscar Oscar Oscar Oscar Oscar Oscar Oscar Oscar Oscar Oscar Oscar Oscar Oscar Oscar Oscar Oscar Oscar Oscar Oscar<br>
Oscar Oscar Oscar Os ELLICOS<br>
- Al igual que el anterior se tiene<br>
cción de hundimiento hacia el ce<br>
er de forma horizontal y vertical l **Esferizar (spherize)**.- Al igual que el anterior se tiene la posibilidad de crear un bulto esferico dentro de la imagen o una contracción de hundimiento hacia el centro de la imagen pero también se tiene la posibilidad de expandir y contraer de forma horizontal y vertical la imagen.

Vera Reyes Thus  $\cos \theta$ La opción Modo (mode) tiene tres posibilidades de trabajo:

Filtros

Filtros

Normal.- Para esferizar o hundir la imagen desde el centro.

Solo horizontal.- Contrae (valores negativos) o expande (valores positivos) hacia los lados de la imagen.

Experience (valores negativos) l hae (valores positivos) o contrae<br>acia arriba y abajo de la imagen. Solo vertical.- Expande (valores positivos) o contrae (valores negativos) hacia arriba y abajo de la imagen.

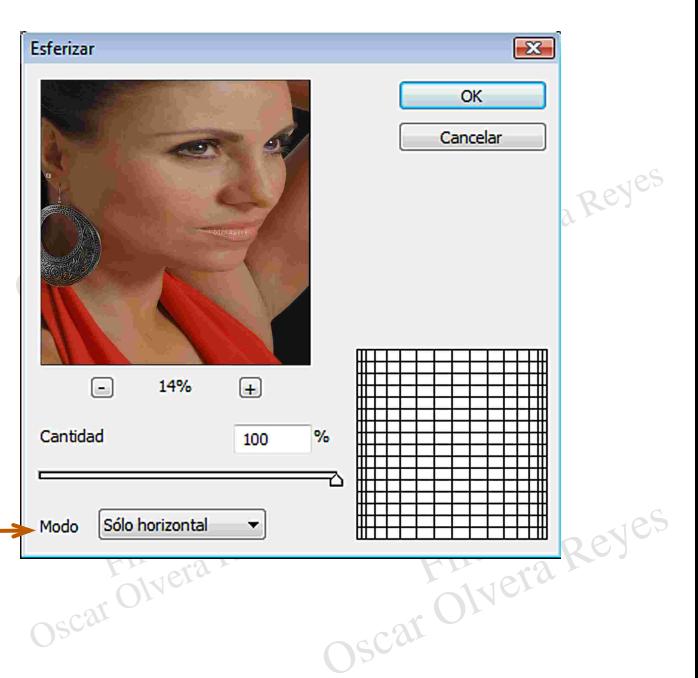

Filtros

Reyes

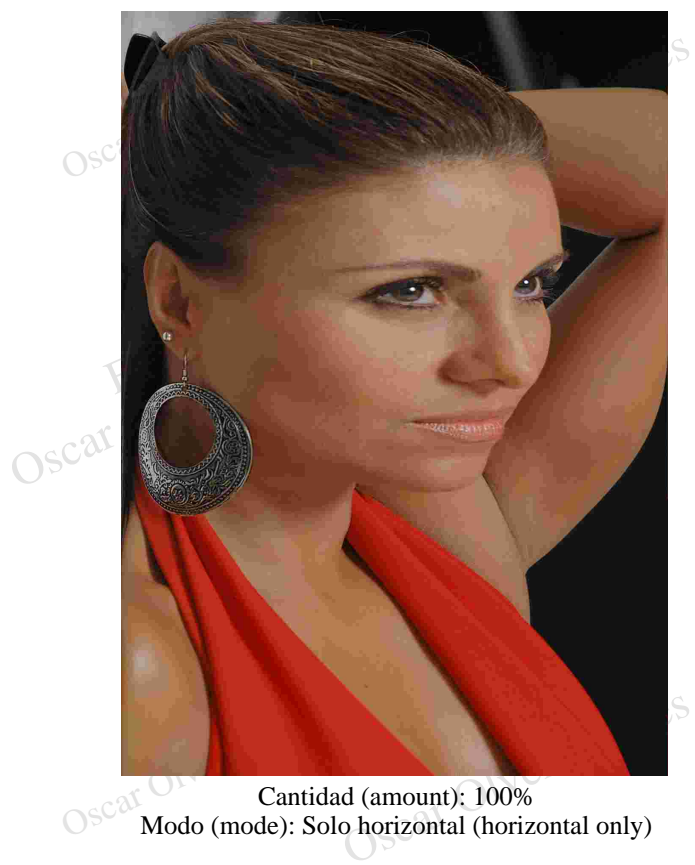

Cantidad (amount): 100% Modo (mode): Solo horizontal (horizontal only)

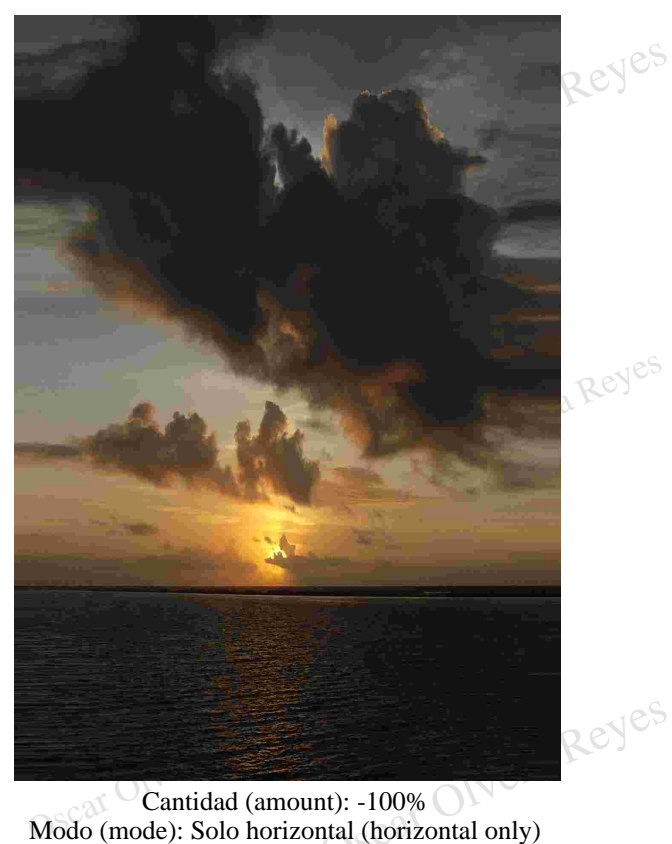

Cantidad (amount): -100%

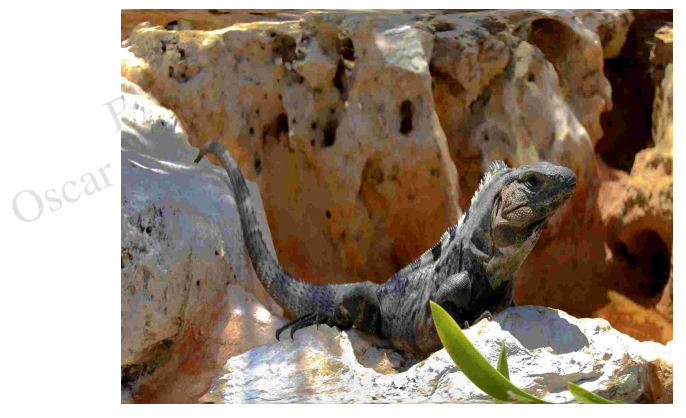

Modo (mode): Grad (amount): 100%<br>Solo vertical (vertical only) Cantidad (amount): 100% Modo (mode): Solo vertical (vertical only)

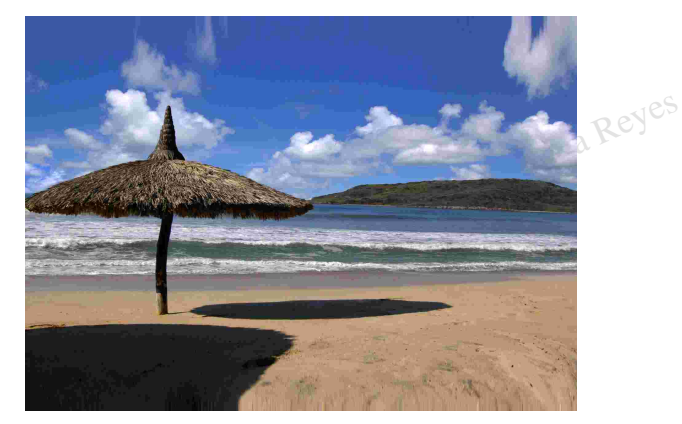

Control Mera Reyes Modo (mode): Solo ve Cantidad (amount): -100% Modo (mode): Solo vertical (vertical only)

el punto central de la imagen ya sea con el sentido de<br>la dirección hacia la derecha o izquierda, en valores<br>negativos el remolino se provoca hacia el lado contrario<br>de las manecillas del reloj y para el sentido contrario<br> **Molinete (twirl)**.- Se crea un efecto de remolino desde el punto central de la imagen ya sea con el sentido de la dirección hacia la derecha o izquierda, en valores negativos el remolino se provoca hacia el lado contrario de las manecillas del reloj y para el sentido contrario (derecha) se aplican valores positivos.

Oscar Olvera Reyes Filtros Reyes

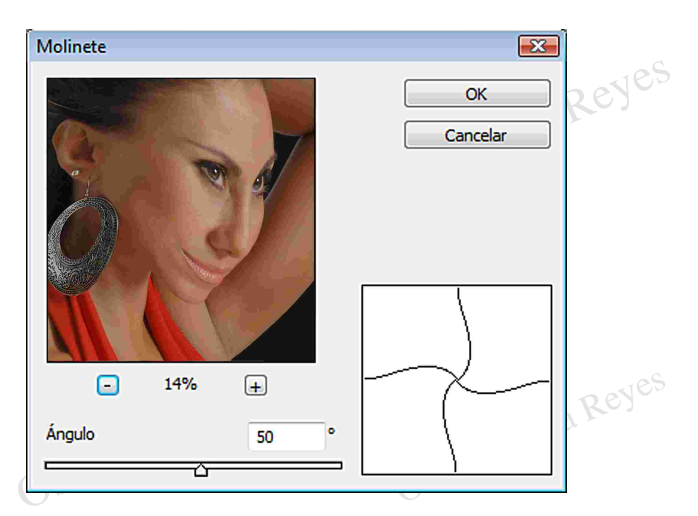

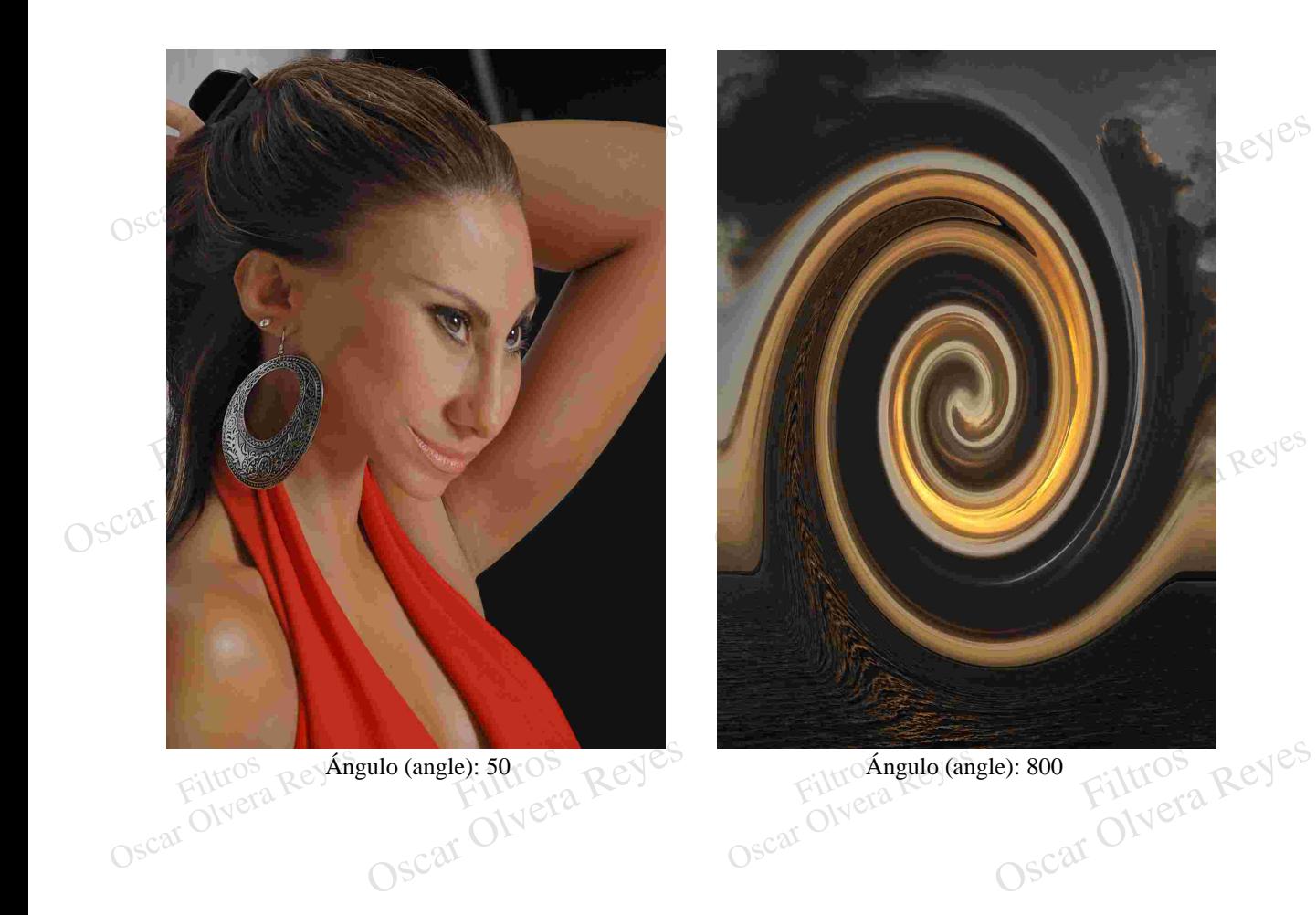

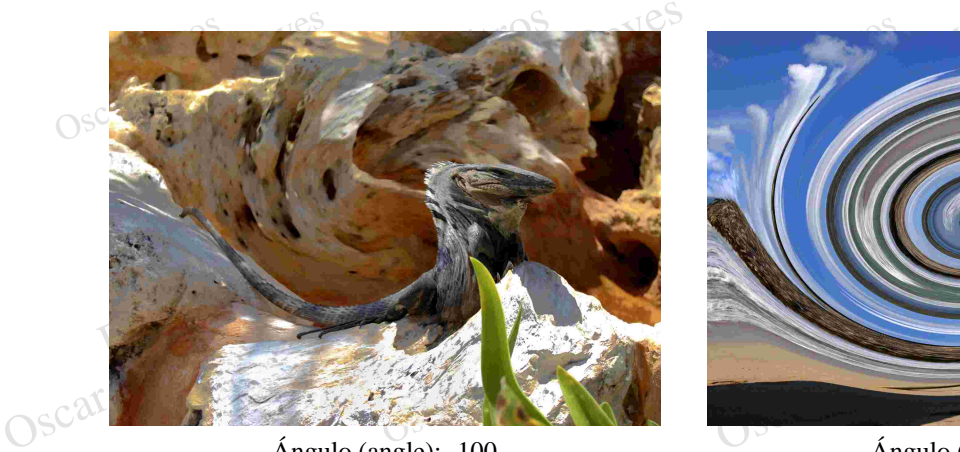

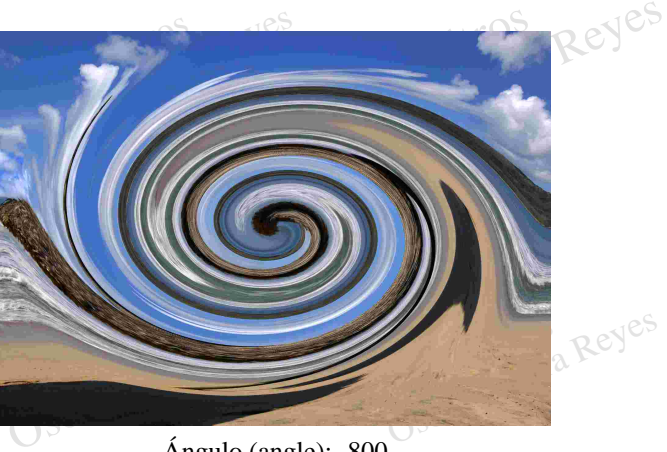

Ángulo (angle): -100 Ángulo (angle): -800

**Onda (wave)**.- Se realiza una ondulación similar al agua determinado por ondas anchas, altas, con acabado ondulado, en picos, cuadrados y en diferentes cantidades según las cantidades que se adjudiquen en la ventana de opciones.

The operations constantes que se aplicarón fuerón: Escala (scale) horizontal 100% y vertical 100%; y Áreas Reyes<br>
no definidas (undefined areas) dar la vuelta (wrap around).<br>
Oscar Colvera Reyes Reyes Reyes Reyes Reyes Rey Las opciones constantes que se aplicarón fuerón: Escala (scale) horizontal 100% y vertical 100%; y Áreas no definidas (undefined areas) dar la vuelta (wrap around). mcar

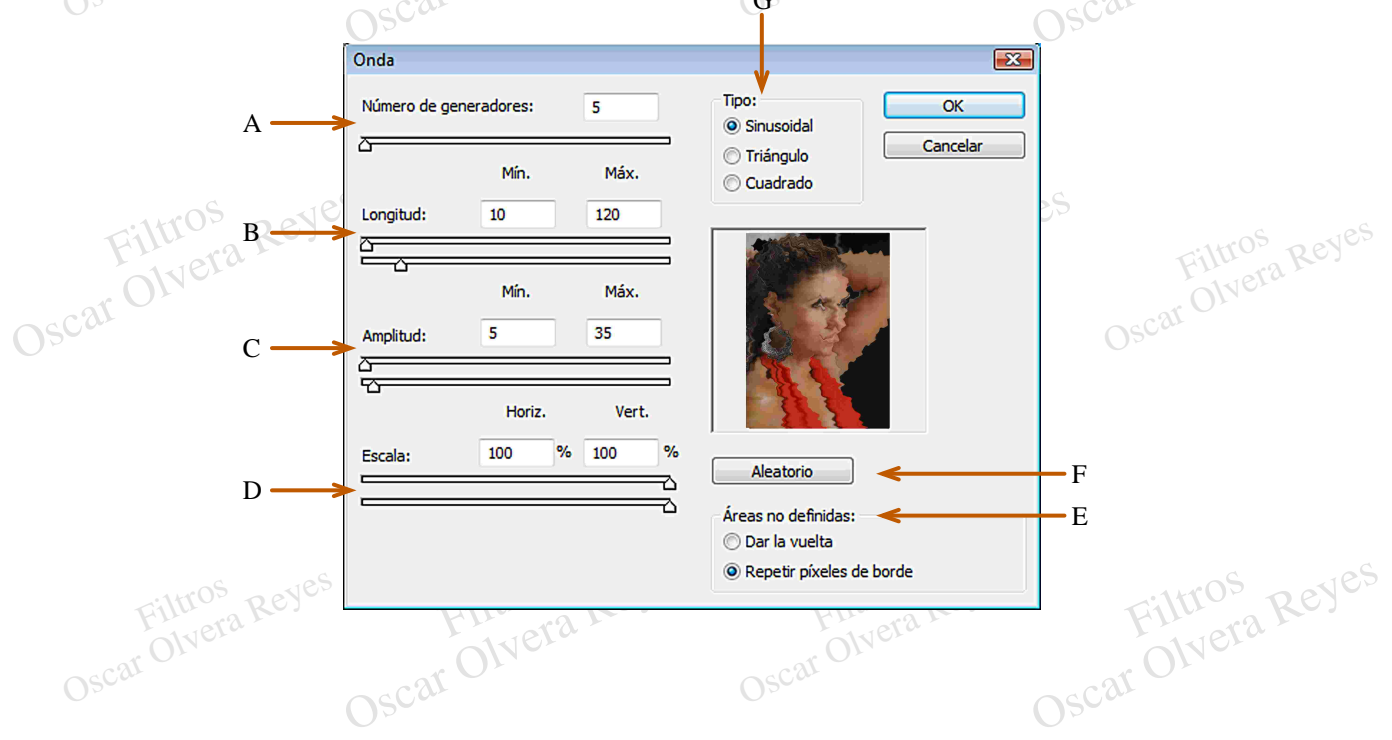

**A) (number of generators)** Cantidad de ondas que se generarán en la imagen.

Experiencia en la imagen.<br>
Segunda Reyes de la anchura que van<br>
Filtros (**Wavelength**) Constante de la anchura que van<br>
tener las ondas, el mínimo nunca puede ser más<br>
tener las ondas, el mínimo nunca puede ser más<br>
tener Se generaran en la imagen.<br> **B**) (Wavelength) Constante de la anchura que van<br>
a tener las ondas, el mínimo nunca puede ser más<br>
grande que el máximo ya que el primero marca el **B) (Wavelength)** Constante de la anchura que van a tener las ondas, el mínimo nunca puede ser más inicio y el segundo el final del ancho de la onda y los valores pueden van de 1 al 999.

Filtros de la opción Longitud (wavelength) los<br>
valores van de 1 al 999 y el máximo no puede ser<br>
menor al mínimo.<br>
O SC<sup>201</sup> D) (scale) Las opciones Longitud (wavelenght) y<br>
Amplitud (emplitude) becarée aus proporciones d valores van de 1 al 999 y el máximo no puede ser<br>menor al mínimo. valores van de 1 al 999 y el máximo no puede ser<br>
menor al mínimo.<br> **D**) (scale) Las opciones Longitud (wavelenght) y **C) (Amplitude)** Máximo y mínimo de tamaño en lo alto que tendrán las olas que se generen en la imagen, menor al mínimo.

Amplitud (amplitude) basarán sus proporciones de tamaños según el porcentaje horizontal y vertical de esta opción.

filtro unas partes del lienzo quedan descubiertas y la<br>opción Dar la vuelta (wrap around) rellena estos<br>buecos con la misma imagen y la opción Repetir ltro unas partes del lienzo quedan descubiertas y la<br>poción Dar la vuelta (wrap around) rellena estos el lecos con la misma imagen y la opción Repetir<br>xeles de borde (repeat edge pixels) los rellena<br>stirando" los bordes de **E) (Undefined areas)** Al realizar un diseño con este filtro unas partes del lienzo quedan descubiertas y la huecos con la misma imagen y la opción Repetir pixeles de borde (repeat edge pixels) los rellena "estirando" los bordes de la imagen causando líneas rectas que en ocaciones distorsionan la imagen.

**F) (Randomize)** Al azar adjudica el acomodo de las olas de diferentes formas en el interior de la imagen basandose en los valores adjudicados.

G) (type) Hay tres acabados de las ondas redondas,<br>G) (type) Hay tres acabados de las ondas redondas,<br>en punta y cuadradas, para lograr el terminado de las<br>olas de forma redonda debe estar activada la opción<br>Sinuosidad (si ondas redondas,<br>erminado de las<br>tivada la opción<br>gulo (triangle) y **G) (type)** Hay tres acabados de las ondas redondas, en punta y cuadradas, para lograr el terminado de las olas de forma redonda debe estar activada la opción Sinuosidad (sine), para puntas Triángulo (triangle) y en diseño de cuadrado seleccione Cuadrado (squuare).

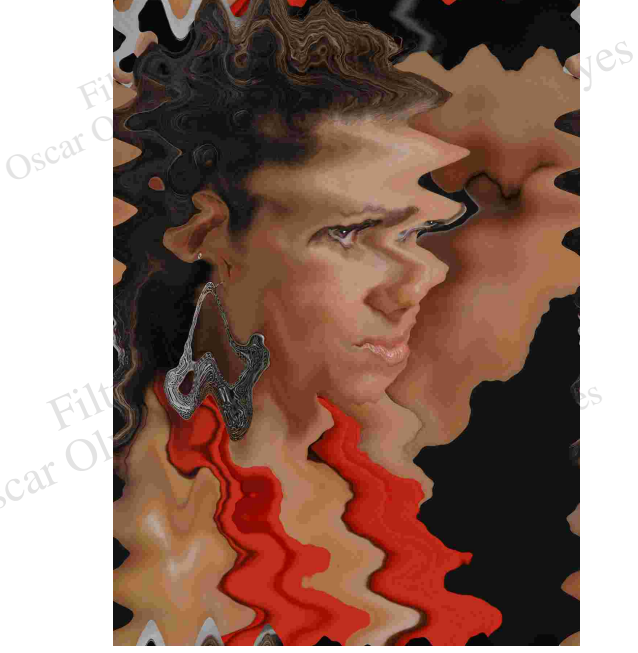

Oscar

Filtros Tipo (type Sinuosidad (sine)<br>
Sinuosidad (sine)<br>
OSC<sup>ar</sup> ON<sup>eCa</sup> Número de generadores (number of generators): 5 Longitud (wavelength) min. 10 max. 190 Amplitud (amplitude): min. 5 max 100 Tipo (type): Sinuosidad (sine)

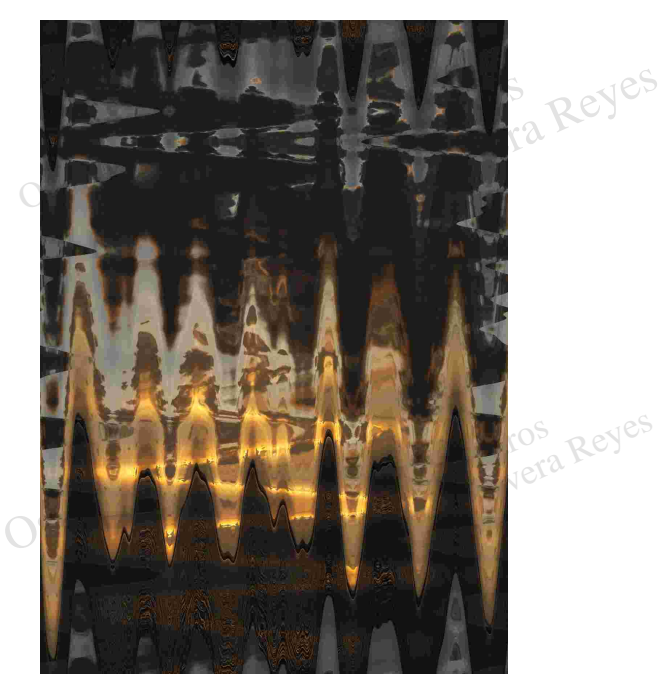

Suite of the Reyes Tipo (type): Sinu Número de generadores (number of generators): 60 Longitud (wavelength) min. 10 max. 190 Amplitud (amplitude): min. 5 max 100 Tipo (type): Sinuosidad (sine)

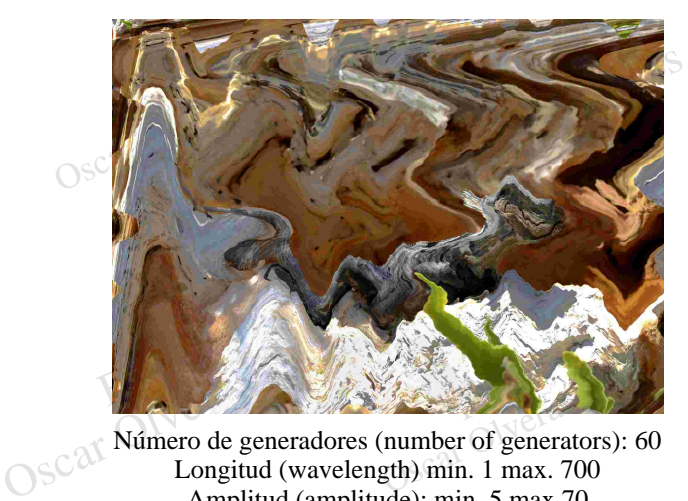

Formulation of generators): 6 Número de generadores (number of generators): 60 Longitud (wavelength) min. 1 max. 700 Amplitud (amplitude): min. 5 max 70 Tipo (type): Triángulo (triangle)

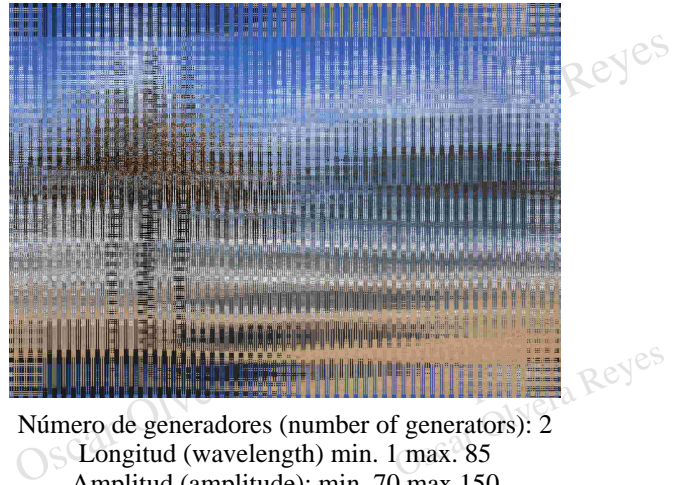

Número de generadores (number of generators): 2 Longitud (wavelength) min. 1 max. 85 Amplitud (amplitude): min. 70 max 150 Tipo (type): Cuadrado (square)

**Ondas marinas (ocean ripple)**.- Interesante efecto que provoca una visualización de la imagen con ondas de mar en forma de rizos, con una vista desde una toma zenital.

magnitude) 18.

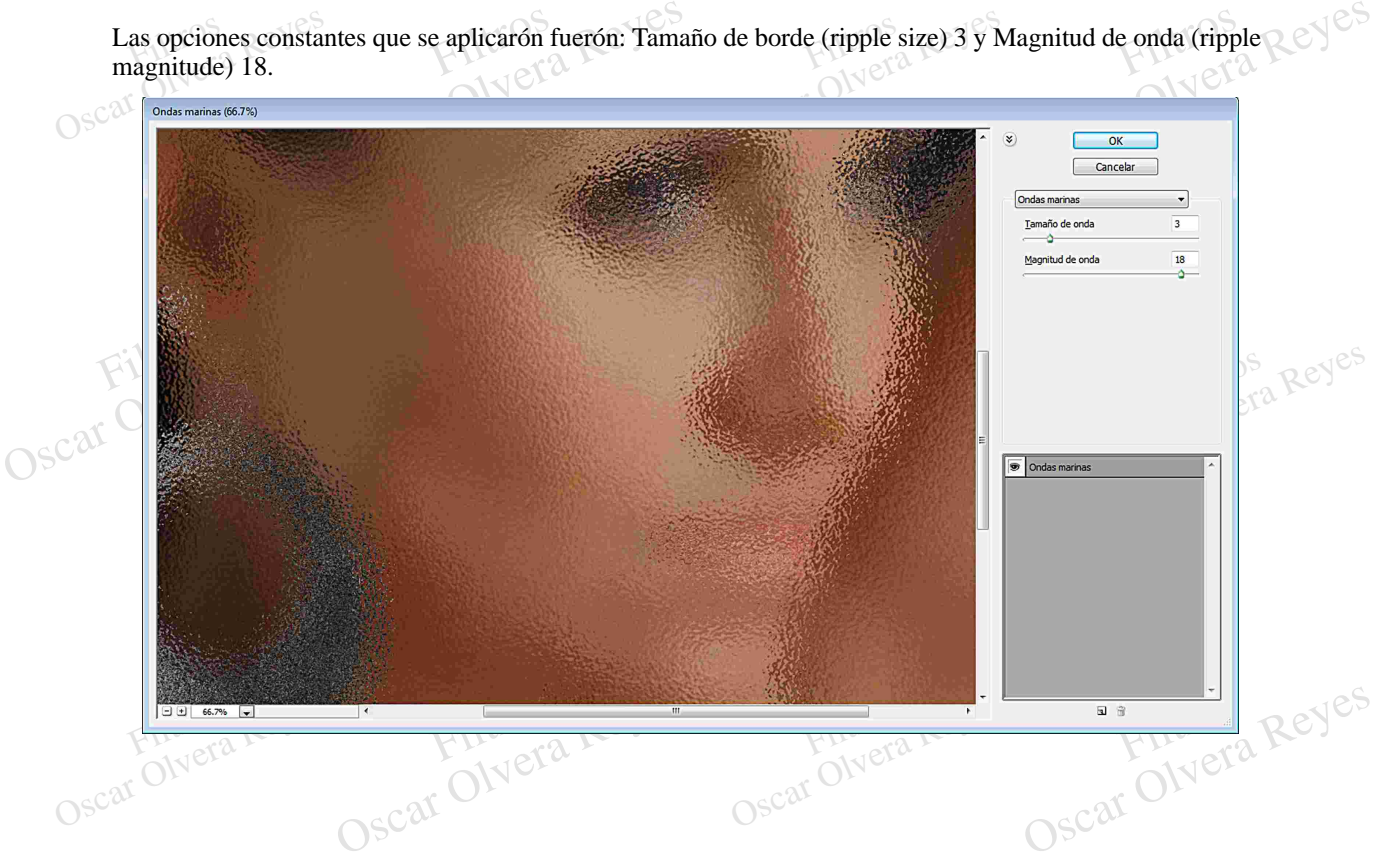

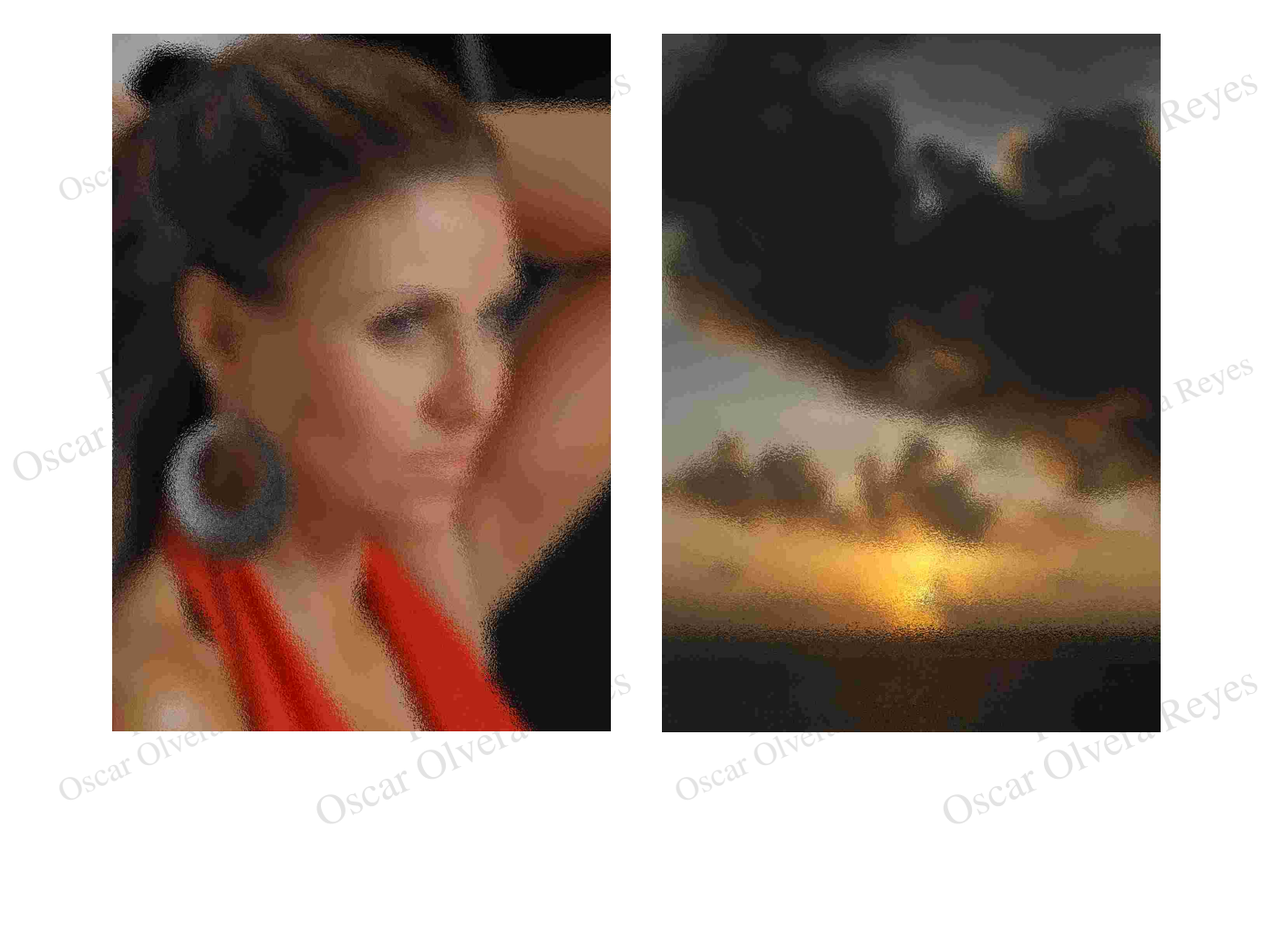

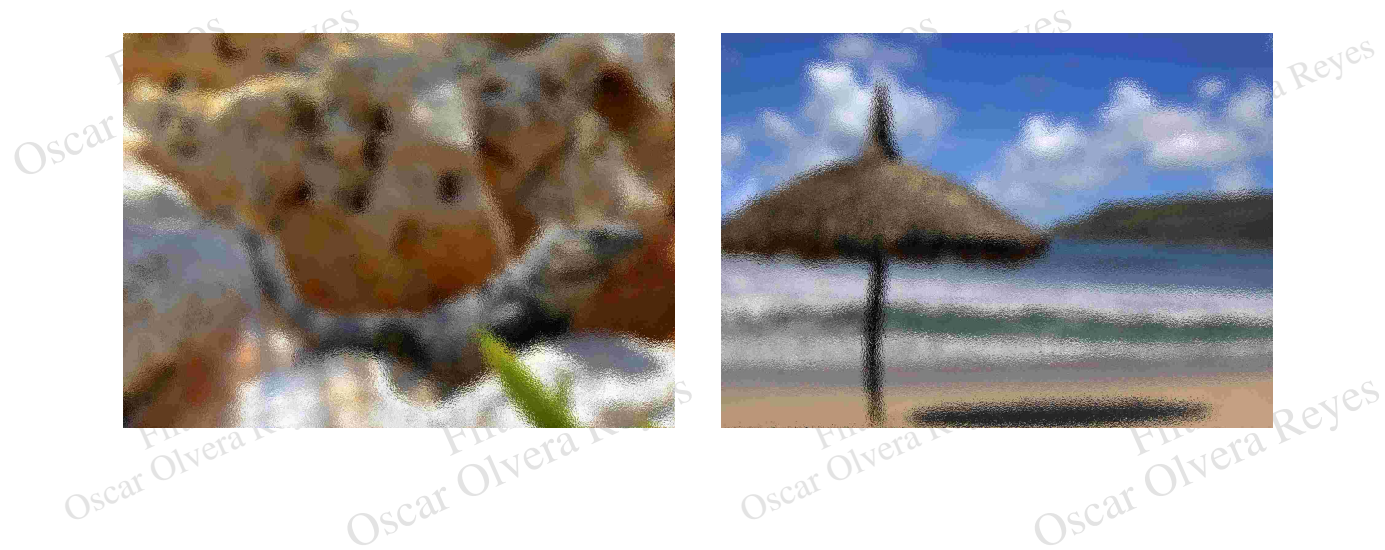

toma en cuenta el color que se encuentra e<br>regularmente en las altas luces de la imagen. **Resplandor difuso (diffuse glow)**.- Produce un halo sobre la imágen dando una suavidad en ella. Este filtro

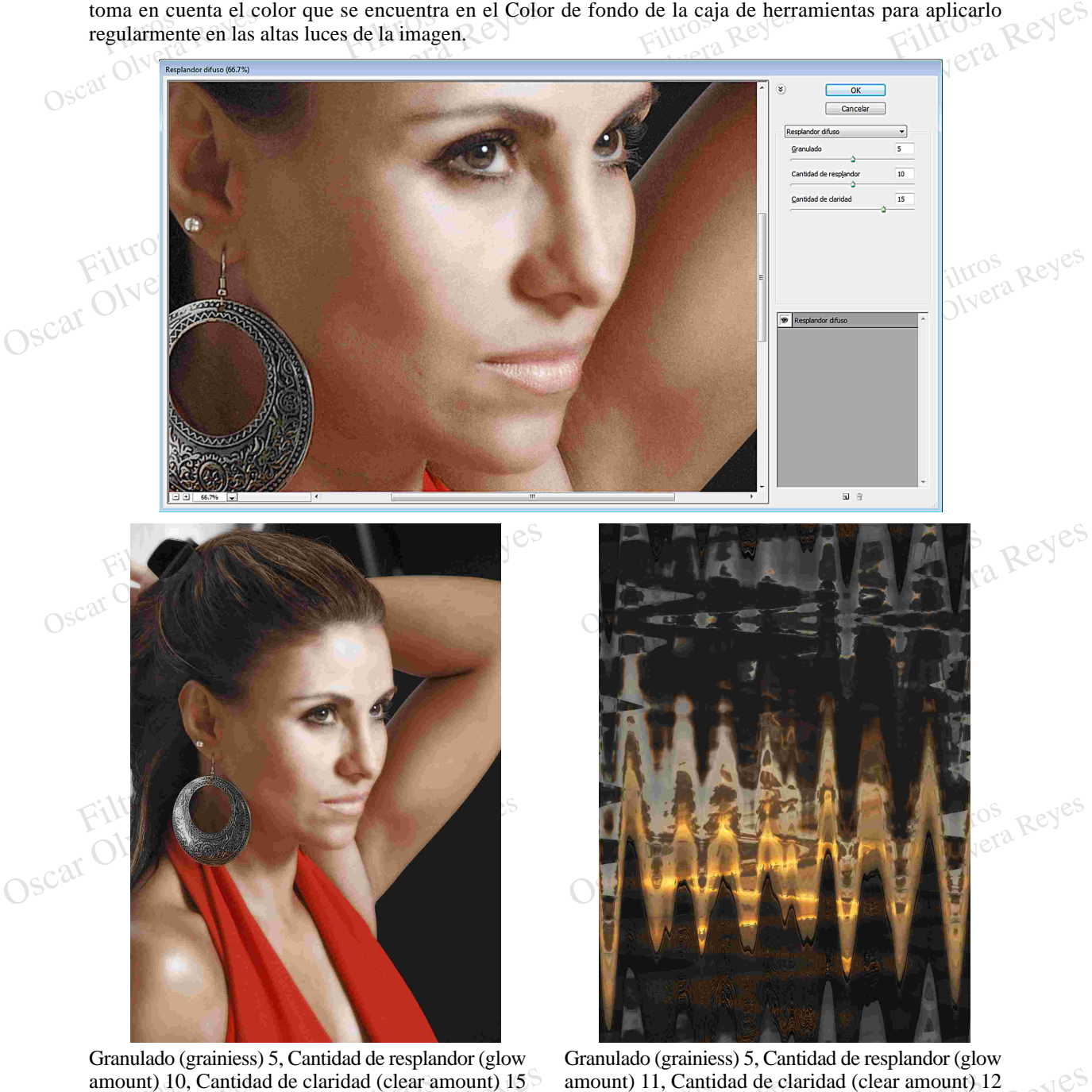

amount) 10, Cantidad de claridad (clear a y Color de fondo blanco.<br>
O SC<sup>2</sup>

Oscar Olvera

idad (clear amount) 12<br>do rojo.<br>OSC<sup>ar Olvera</sup> Reyes mount) 11, Cantidad de classes<br>
y Color de fo<br>
Oscar Olympia Reyes amount) 11, Cantidad de claridad (clear amount) 12 y Color de fondo rojo.

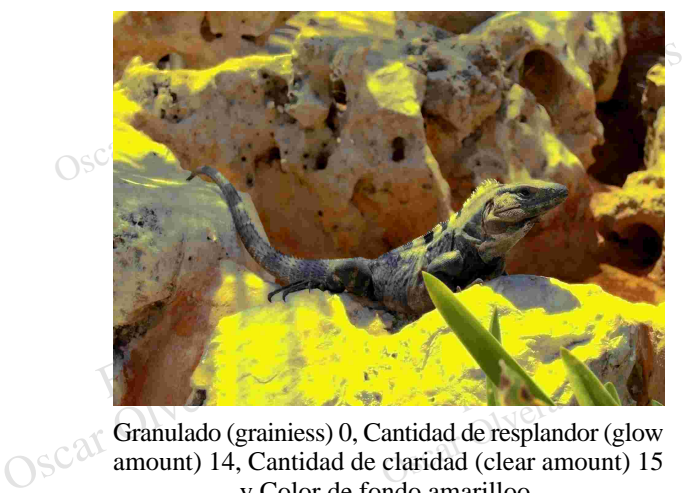

Granulado (grainiess) 0, Cantidad de resplandor (glow amount) 14, Cantidad de claridad (clear amount) 15 y Color de fondo amarilloo.

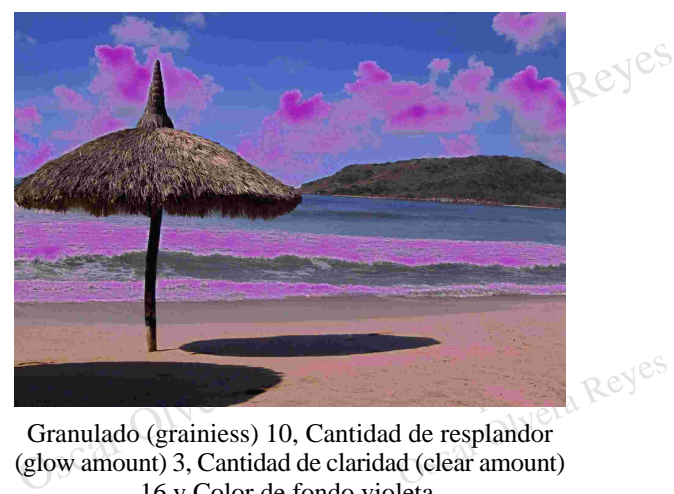

Granulado (grainiess) 10, Cantidad de resplandor 16 y Color de fondo violeta.

Filtros Reyes Filtros<br>**Lando una apariencia líqui Rizo (ripple)**.- Para crear ondulaciones en forma de rizo dando una apariencia líquida.

what Reyes

Filtros

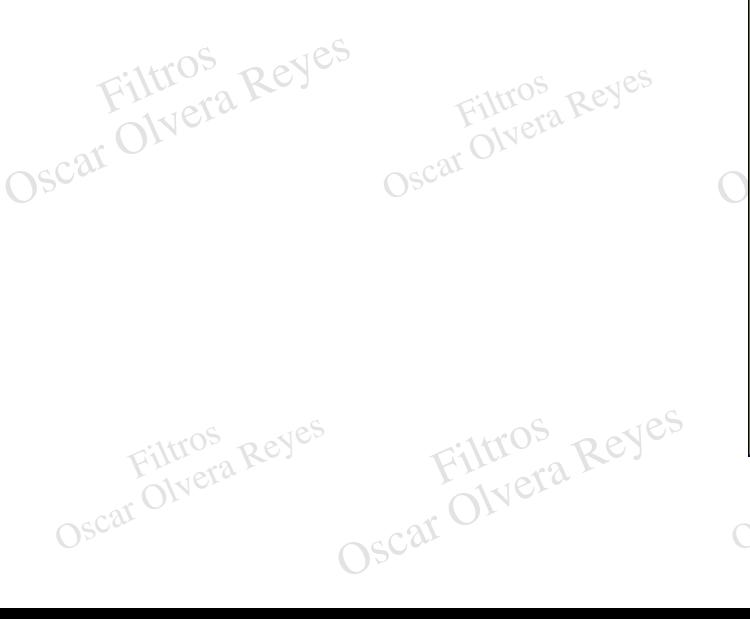

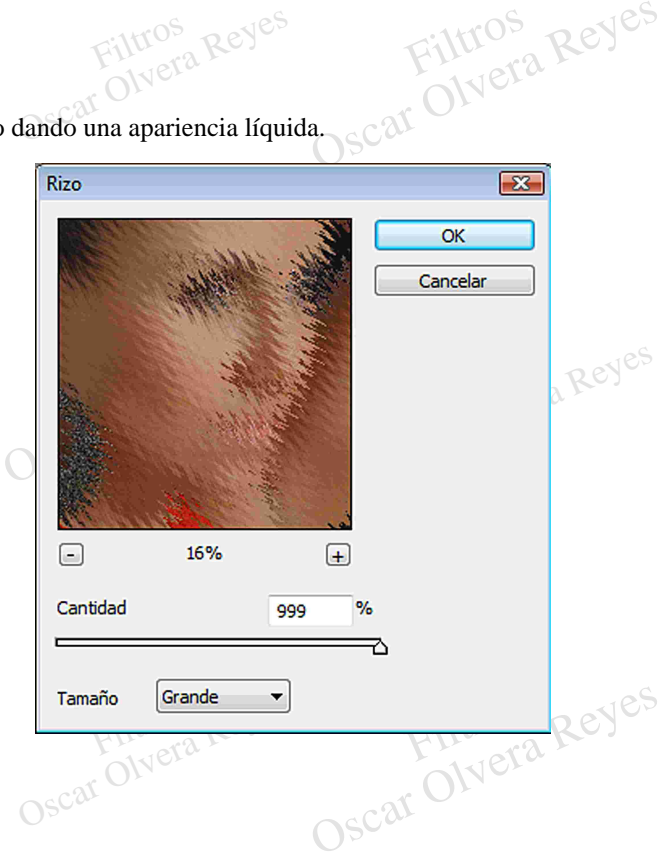

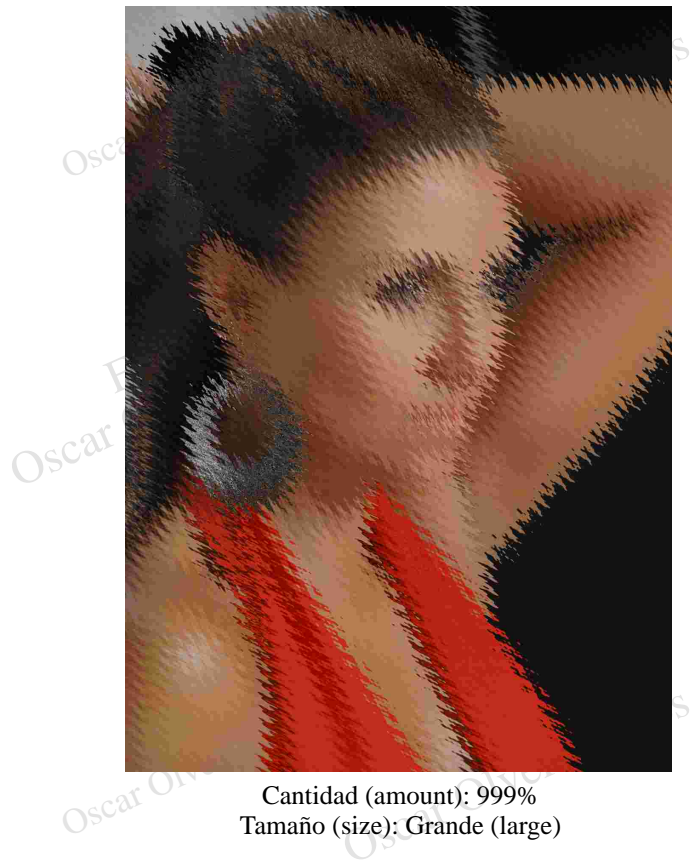

Cantidad (amount): 999% Tamaño (size): Grande (large)

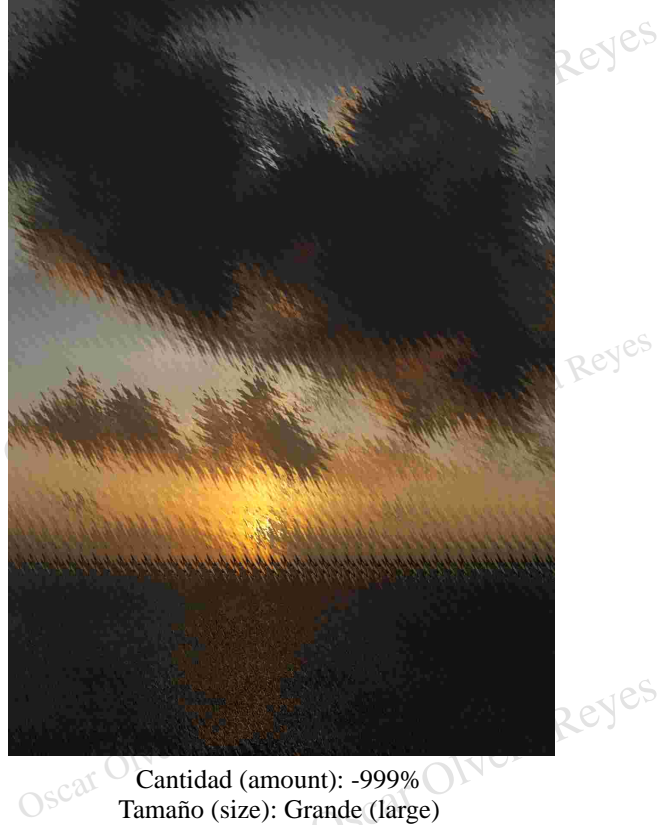

Cantidad (amount): -999% Tamaño (size): Grande (large)

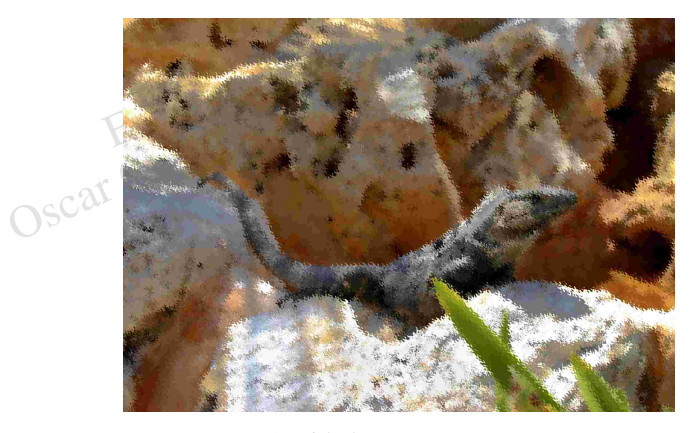

Cantidad (amount). 999%<br>Car Olvera Rediana (medium) Cantidad (amount): 999%

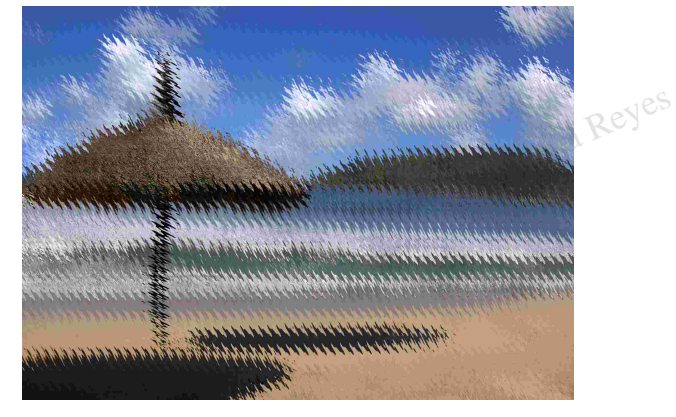

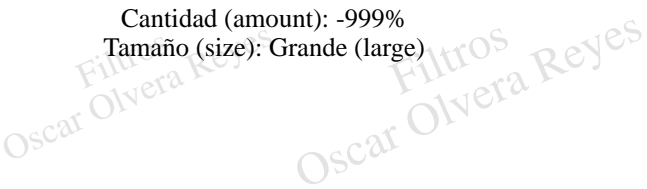

**Zigzag (zigzag)**.- Imita el movimiento de las olas que provoca una gota de agua cuando cae.

Filtros Reyes

rovoca una gota de agua cuando cae.<br>
Filips as opciones constantes que se aplicarón fuerón:<br>
Cantidad (amount) 35 y Crestas (ridges) 15. provoca una gota de<br>Las opciones consta<br>Cantidad (amount) 3 Las opciones constantes que se aplicarón fuerón: Cantidad (amount) 35 y Crestas (ridges) 15.

Oscar Olvera Reyes

Zigzag  $\overline{\mathbf{z}}$ Zeyes **MAX** Filtros OK<br>Cancelar  $\begin{array}{|l|c|} \hline \text{C} & \text{16\%} & \text{+} \ \hline \end{array}$ <br>Cantidad 100  $\Box$  16%<br>dad Reyes  $\left| \begin{array}{c} \text{H1} \ \text{H2} \end{array} \right|$ Ondulaciones  $\overline{\phantom{0}}$ Estilo

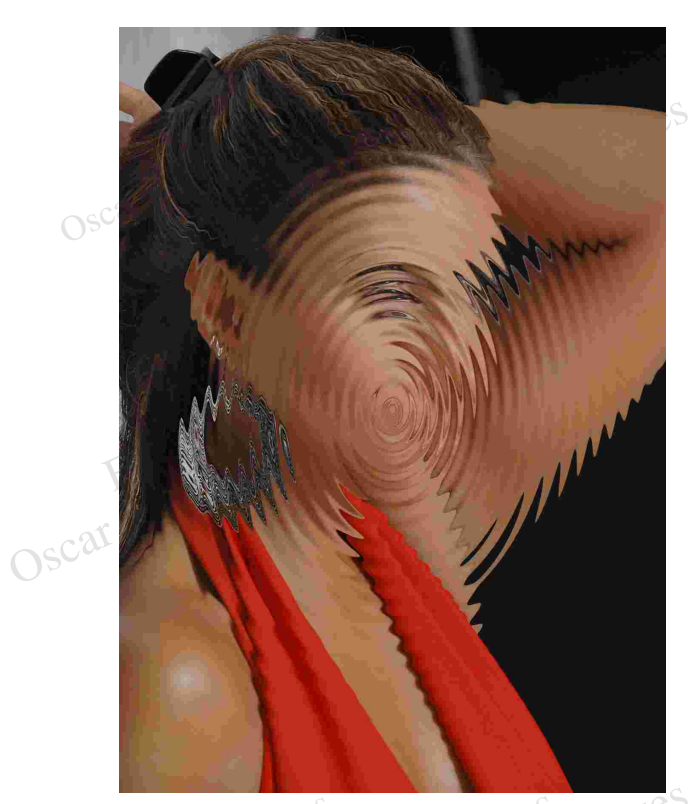

Estilo (style): O dulaciones (Pond ripples).

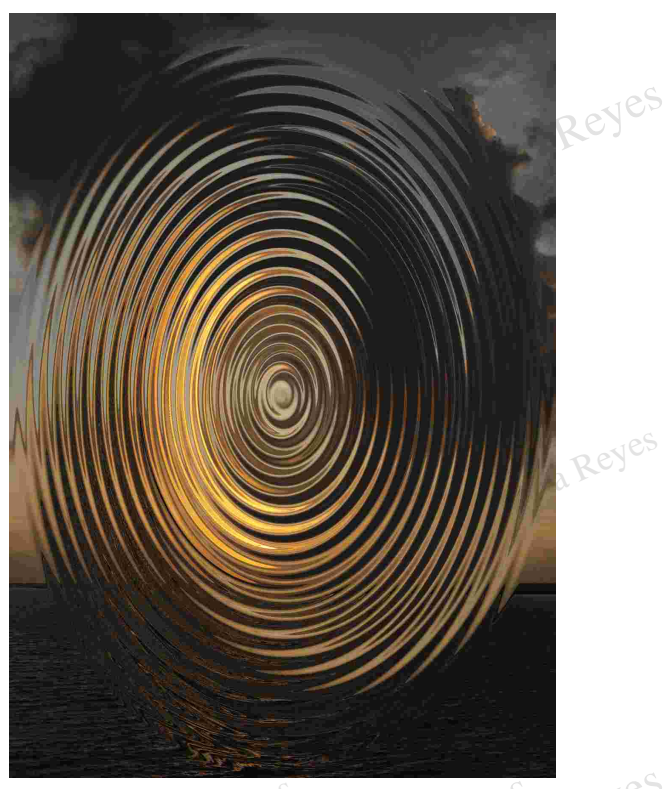

Estilo (style): Ondulaciones (Pond ripples). Setilo (style): Alrededor del centro (around center). Reyes

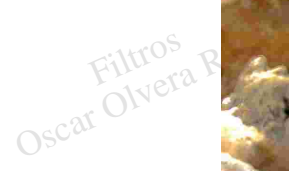

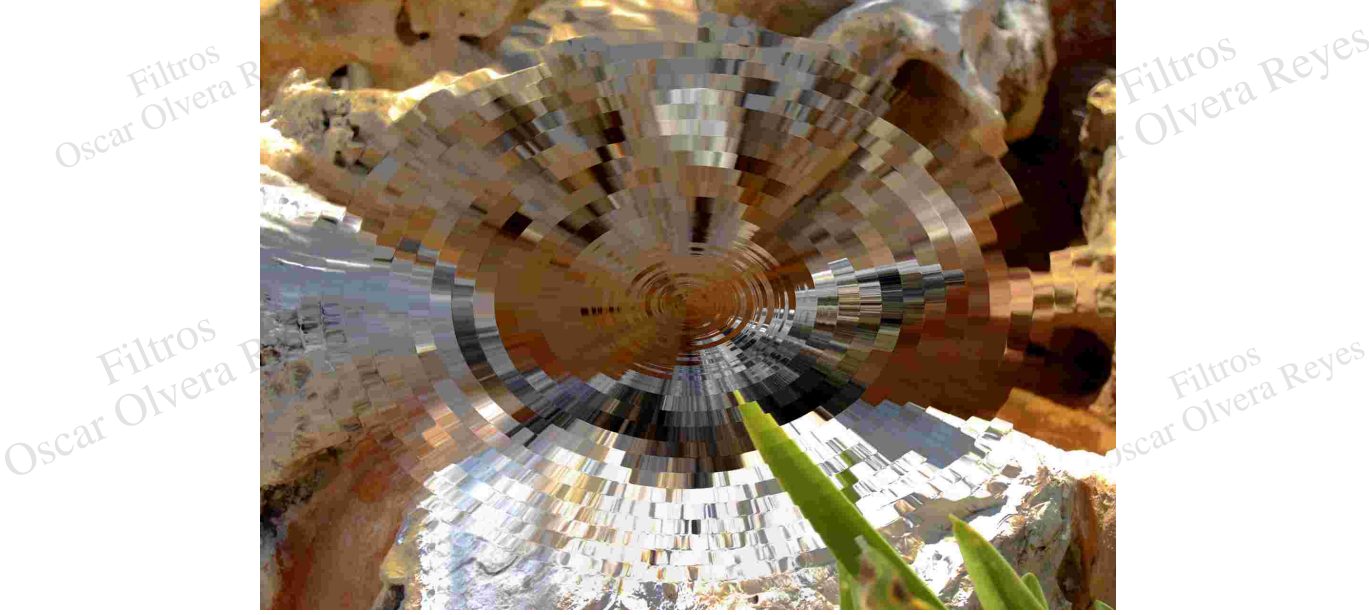

Filtros

Olvera Reyes

Estilo (style): Fuera de centro (out from center).

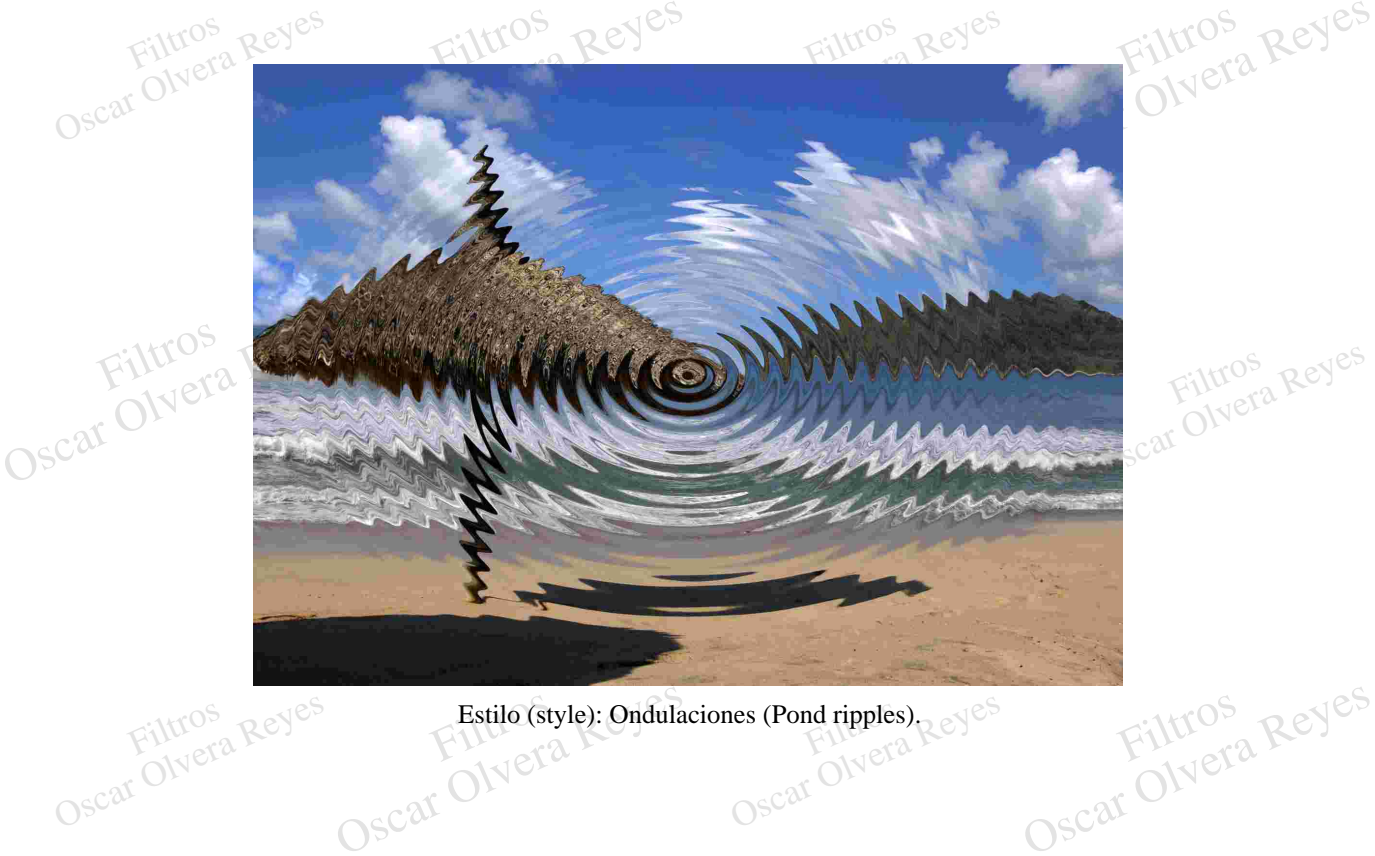

Estilo (style): Ondulaciones (Pond ripples).<br>Oscar Olyera Reyes